# СИСТЕМА ПОДДЕРЖКИ ПРИНЯТИЯ РЕШЕНИЙ ЭЛЕКТРОМЕХАНИКА

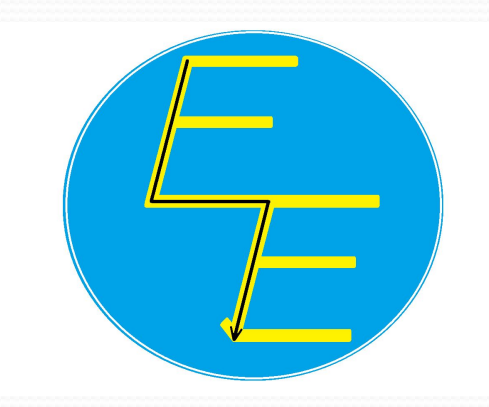

Данная система представляет собой программу разработанную с целью помощи электромеханику в поиске и устранении любой неисправности зарегистрированной судовой системой аварийно-предупредительной сигнализации.

За счет автоматизации всех этапов обработки и анализа информации, а также помощи в локализации контрольных точек для проверок, СППР электромеханика позволяет значительно минимизировать время необходимое на нахождение причины неисправности судовой системы.

### РАЗДЕЛ 1. Содержит описание главных окон программы и функций кнопок.

#### *1.1 Окно "HOME PAGE". Представляет собой главную страницу программы, с основными параметрами наиболее важных систем судна. При нажатии кнопки "домик", пользователь перемещается сюда с любой другой страницы.*

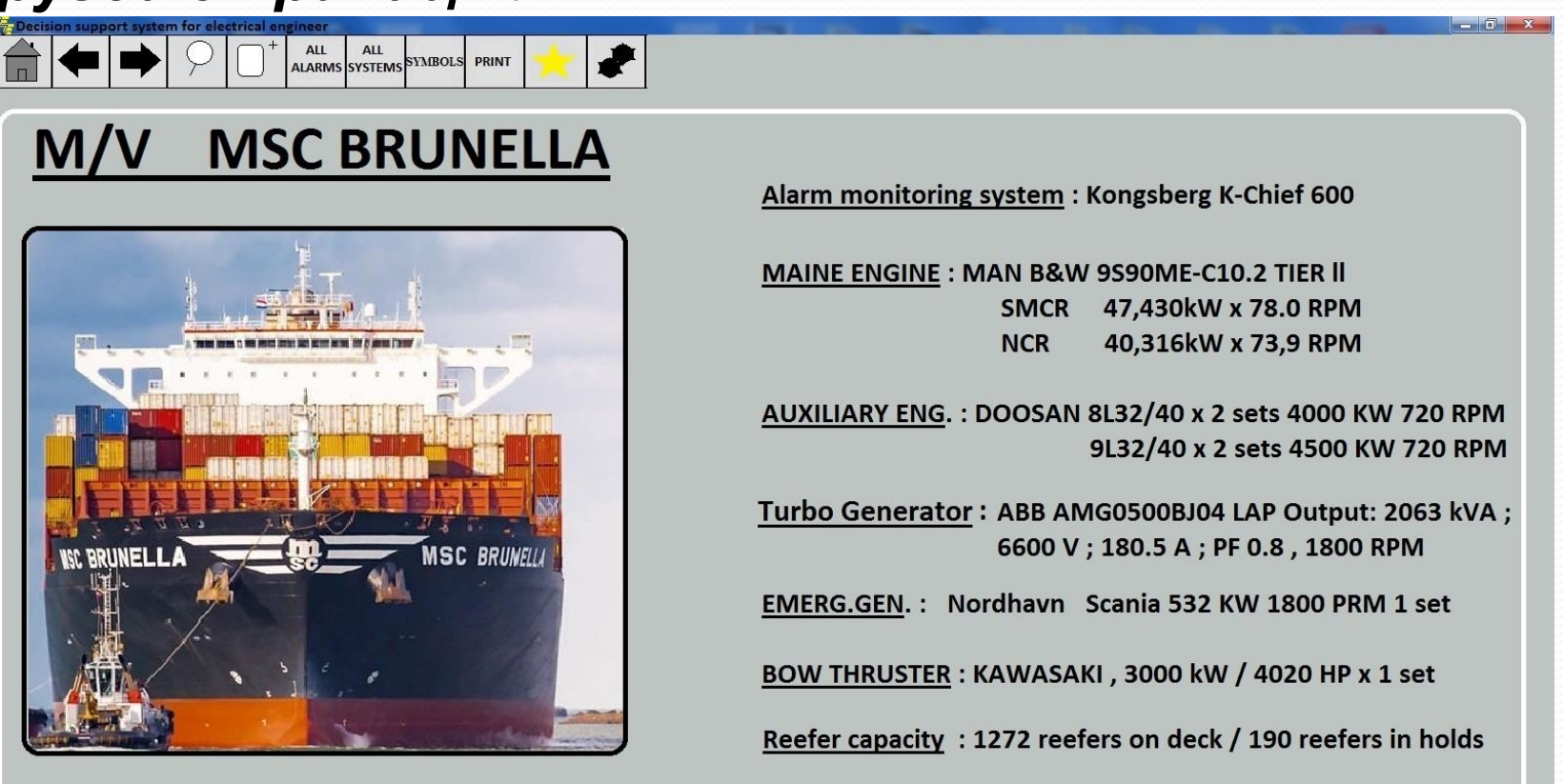

1.2 Окно "ALL ALARMS". Предоставляет возможность

- *ǽȁǹǿыȁь*
- <u>вкладку со всеми параметрами которые контролирует</u> *САПС*
- судна. При нажатии кнопки "ALL ALARMS" открывается *ȀǾǷȀǽǹ*
- неисправностей всех систем судна. Предоставляется возможность показать их как в алфавитном порядке,
- mак и в

порядке возрастания (убывания) номера неисправности.

#### *1.2.1 Окно "ALL ALARMS". На этой вкладке сортировка неисправностей произведена по номеру неисправности в порядке убывания.*

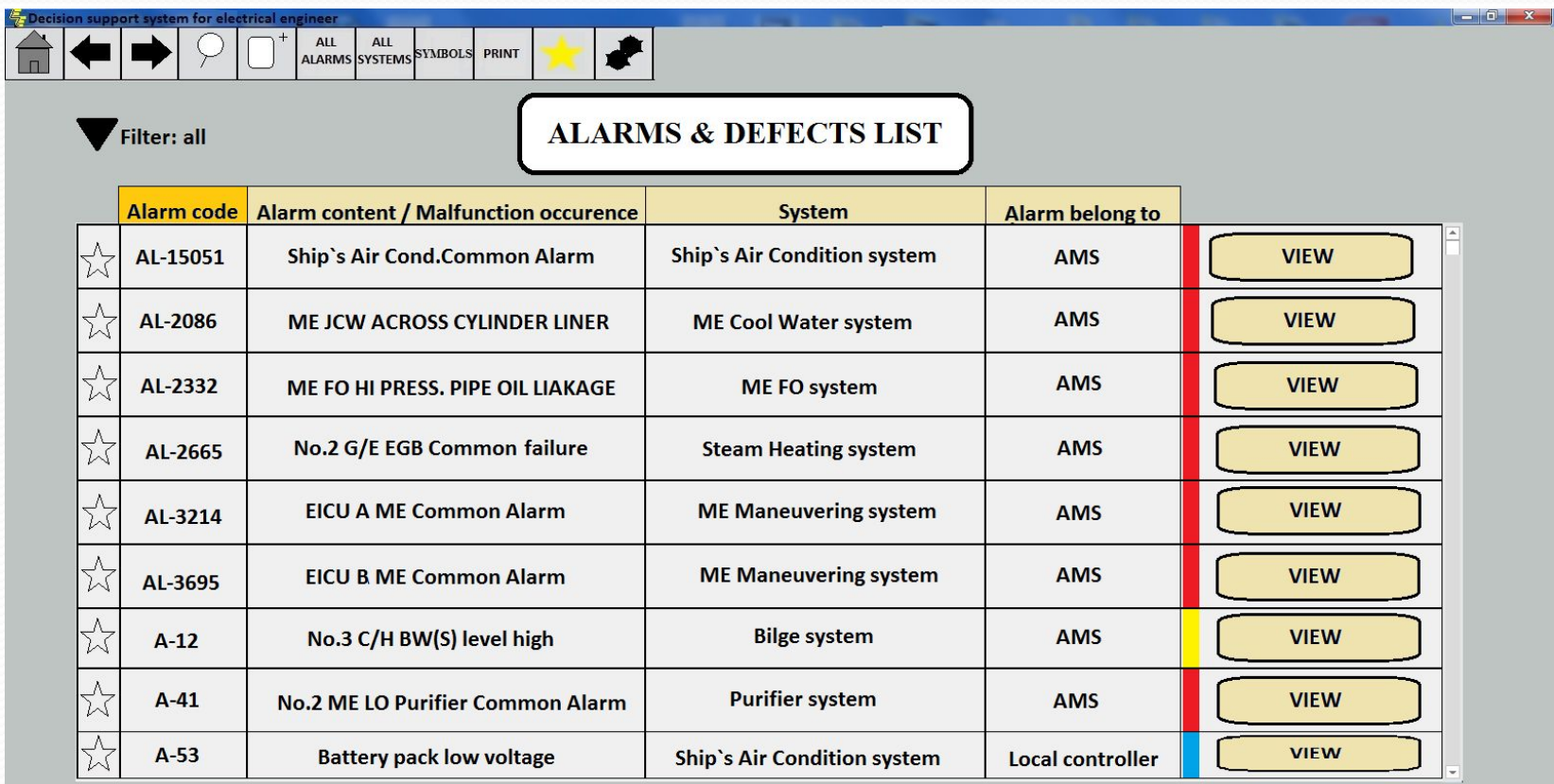

#### *1.2.2 Окно "ALL ALARMS" (продолжение). На этой вкладке сортировка неисправностей произведена в алфавитном порядке по названию неисправности.*

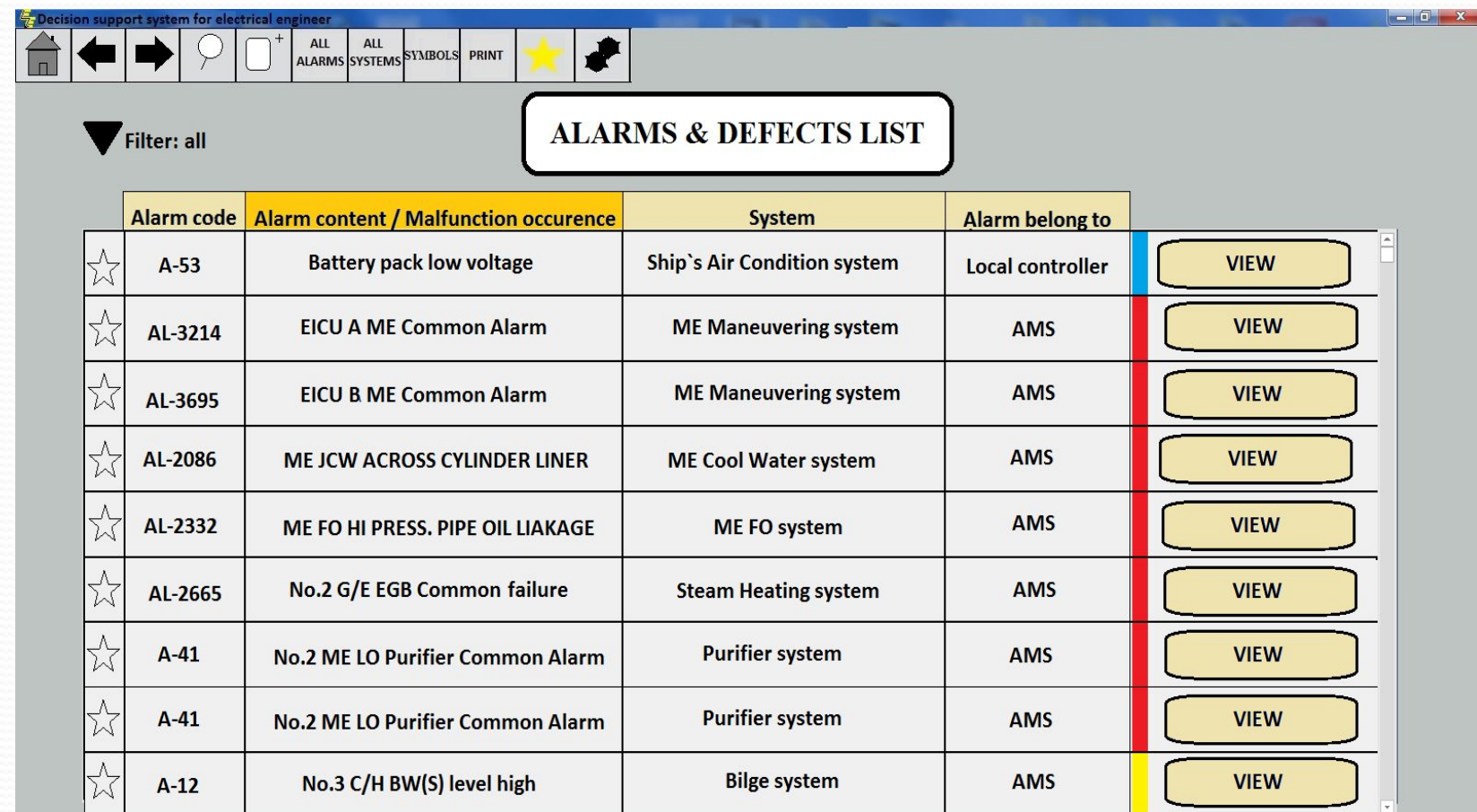

### 1.3. Окно "ALL SYSTEM". При нажатии кнопки "ALL SYSTEM"

**открывается вкладка со списком всех судовых систем.** Имеется

возможность показать их в двух разных интерфейсах: в *<i>Bude* 

списка или в виде окна.

#### *1.3.1 Окно "ALL SYSTEM ". На этой вкладке все судовые системы представлены в виде списка.*

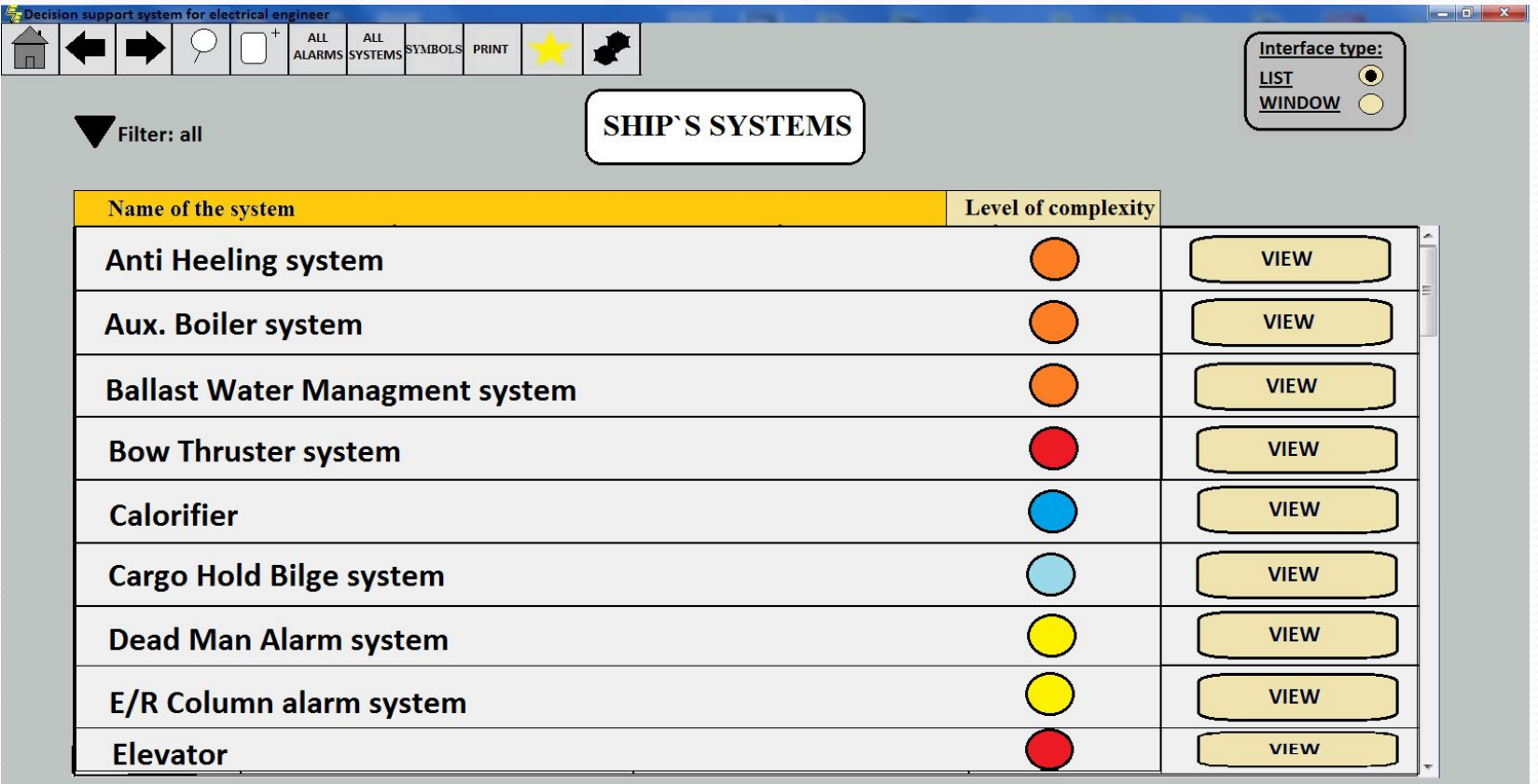

*1.3.2 Окно "ALL SYSTEM " (продолжение). На этой вкладке при показе судовых систем выбран интерфейс в виде окна.*

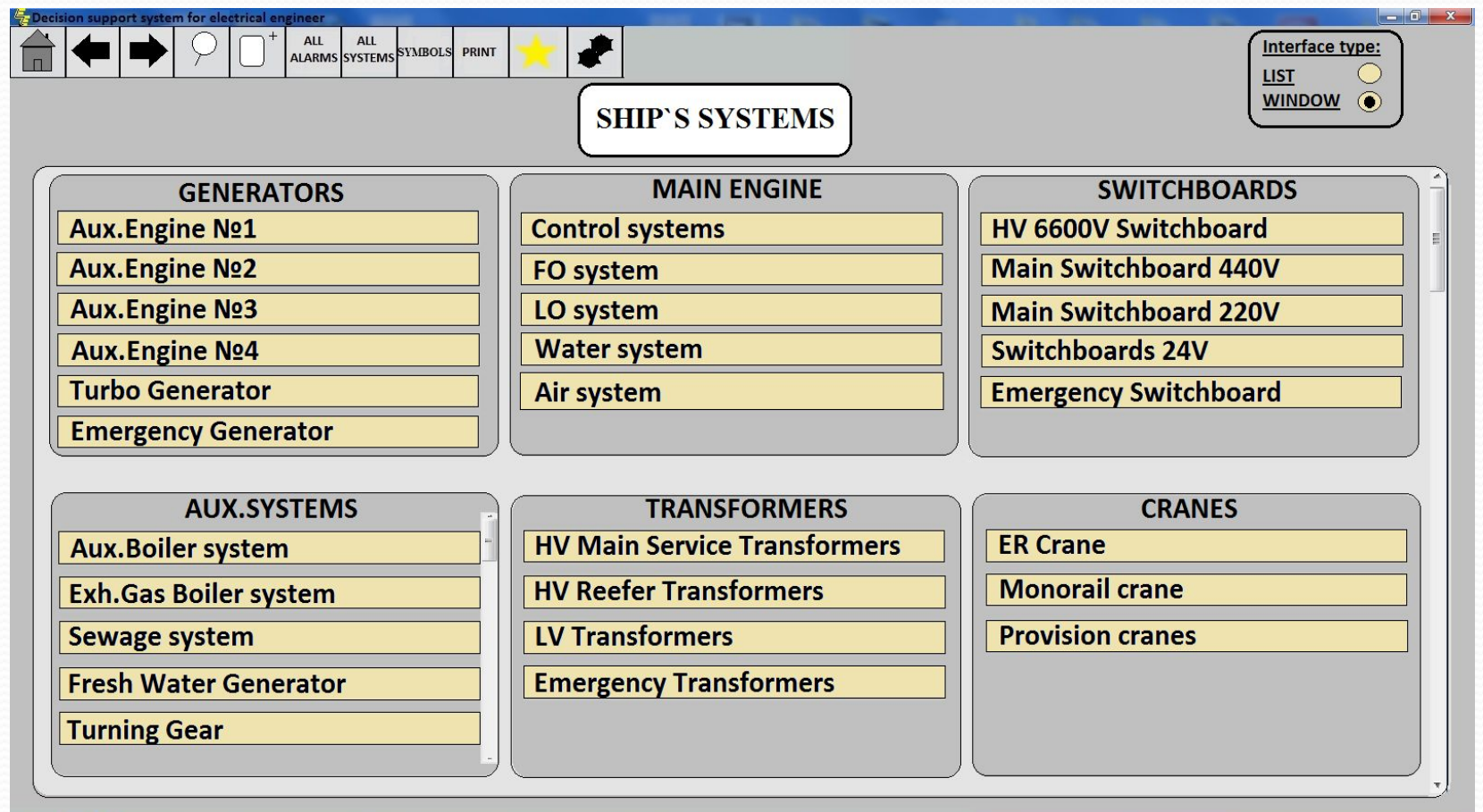

1.4. Окно "SEARCH". Предоставляет возможность найти любую интересующую неисправность либо систему. При нажатии кнопки "SEARCH" открывается вкладка с поисковой строкой. Имеется возможность найти интересующие сведения по: коду неисправности,  *ǼǯǶDZǯǼǷю ǼǴǷȀǾǿǯDZǼǽȀȁǷ, ǼǯǶDZǯǼǷю ȀǷȀȁǴǻы.*

*1.4.1 Окно "SEARCH". На этой вкладке поиск неисправности осуществляется по коду неисправности.*

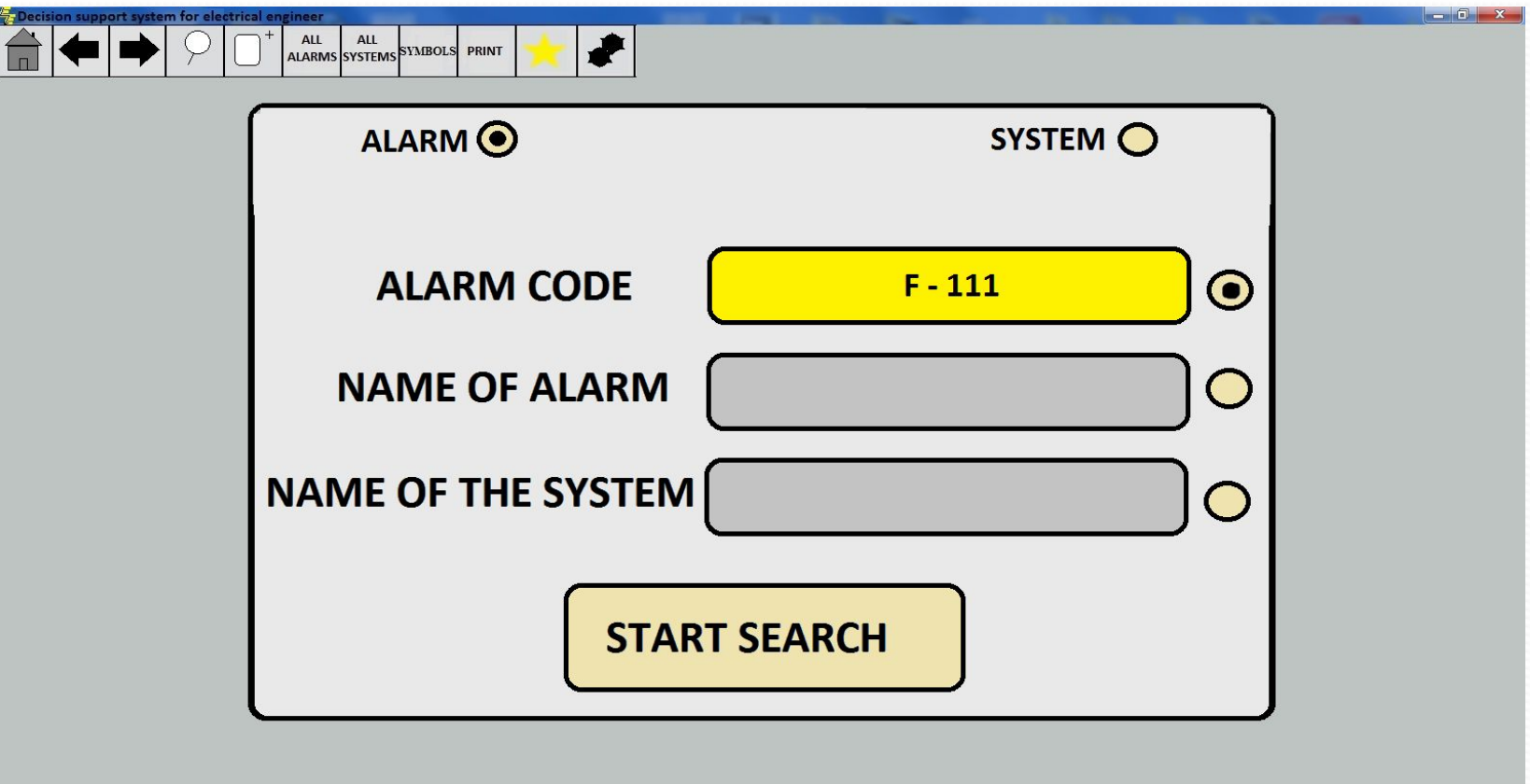

#### *1.4.1.1 Окно "SEARCH" (продолжение). На этой вкладке поиск осуществлен по коду неисправности. Найдена конкретная неисправность привязанная к этому коду.*

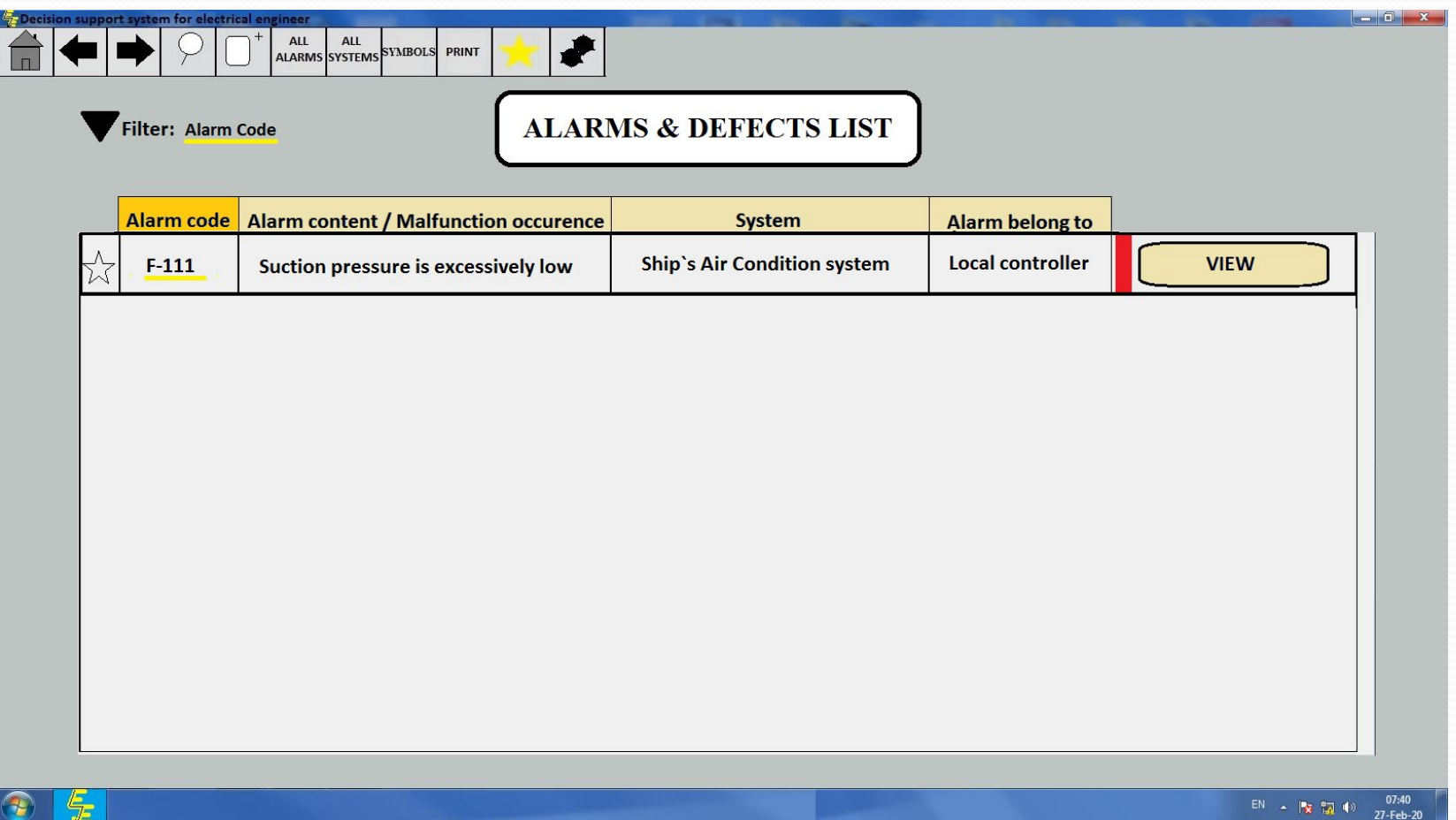

*1.4.2 Окно "SEARCH" (продолжение). На этой вкладке поиск неисправности осуществляется по имени неисправности.*

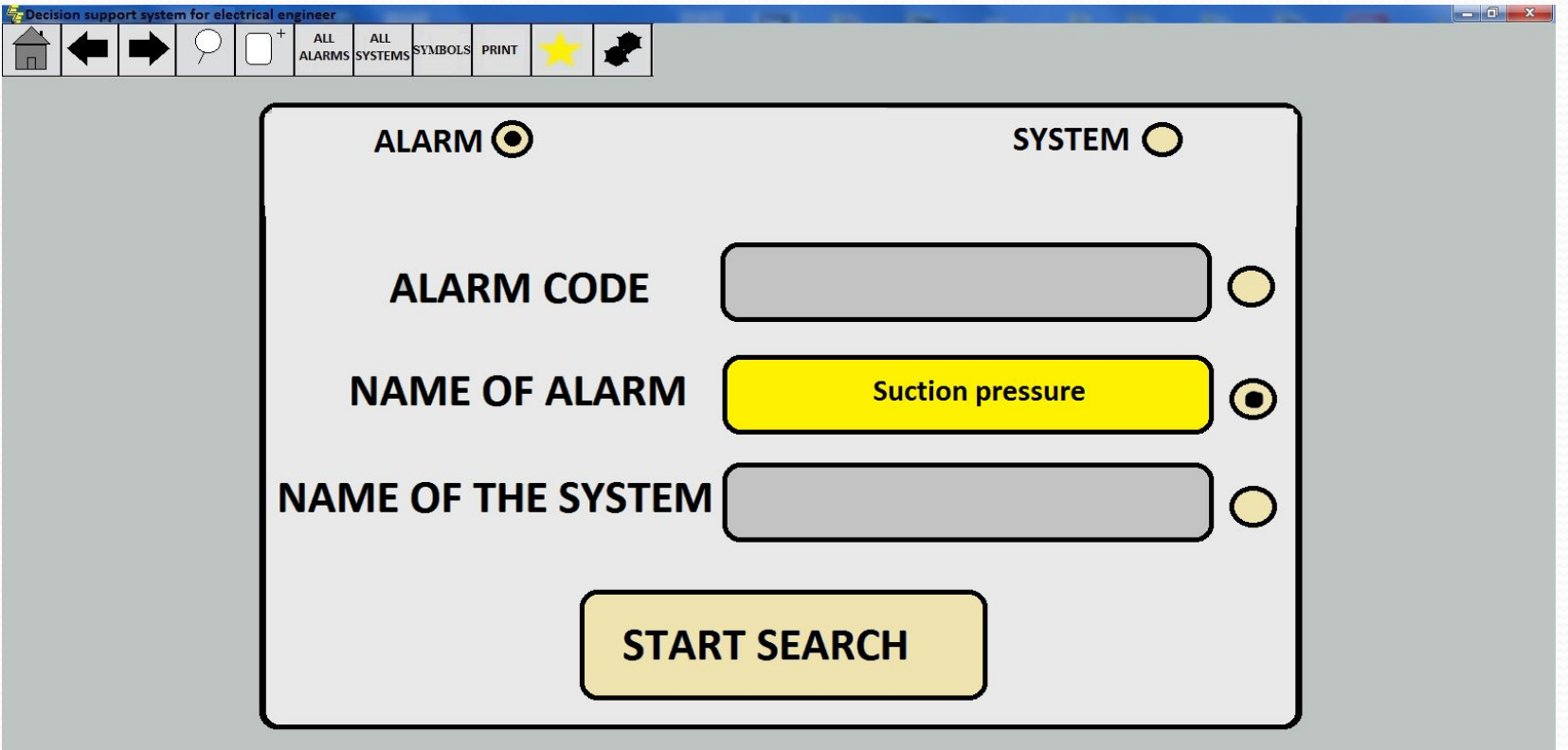

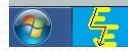

*1.4.2.1 Окно "SEARCH" (продолжение). На этой вкладке поиск осуществлен по имени неисправности. Найдено несколько неисправностей содержащих критерии поиска.*

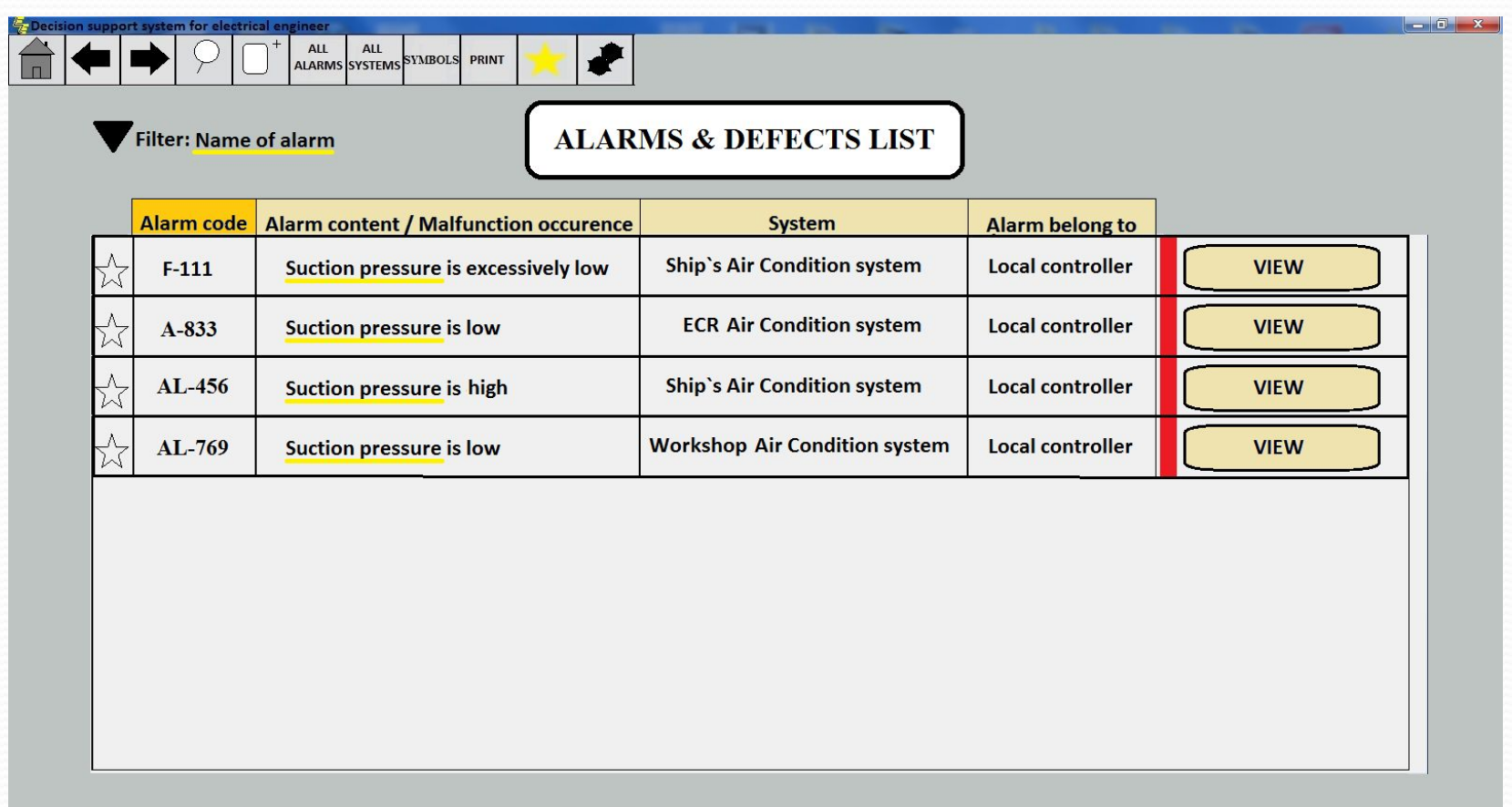

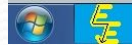

#### *1.4.3 Окно "SEARCH" (продолжение). На этой вкладке поиск неисправности осуществляется по имени системы в которой она произошла.*

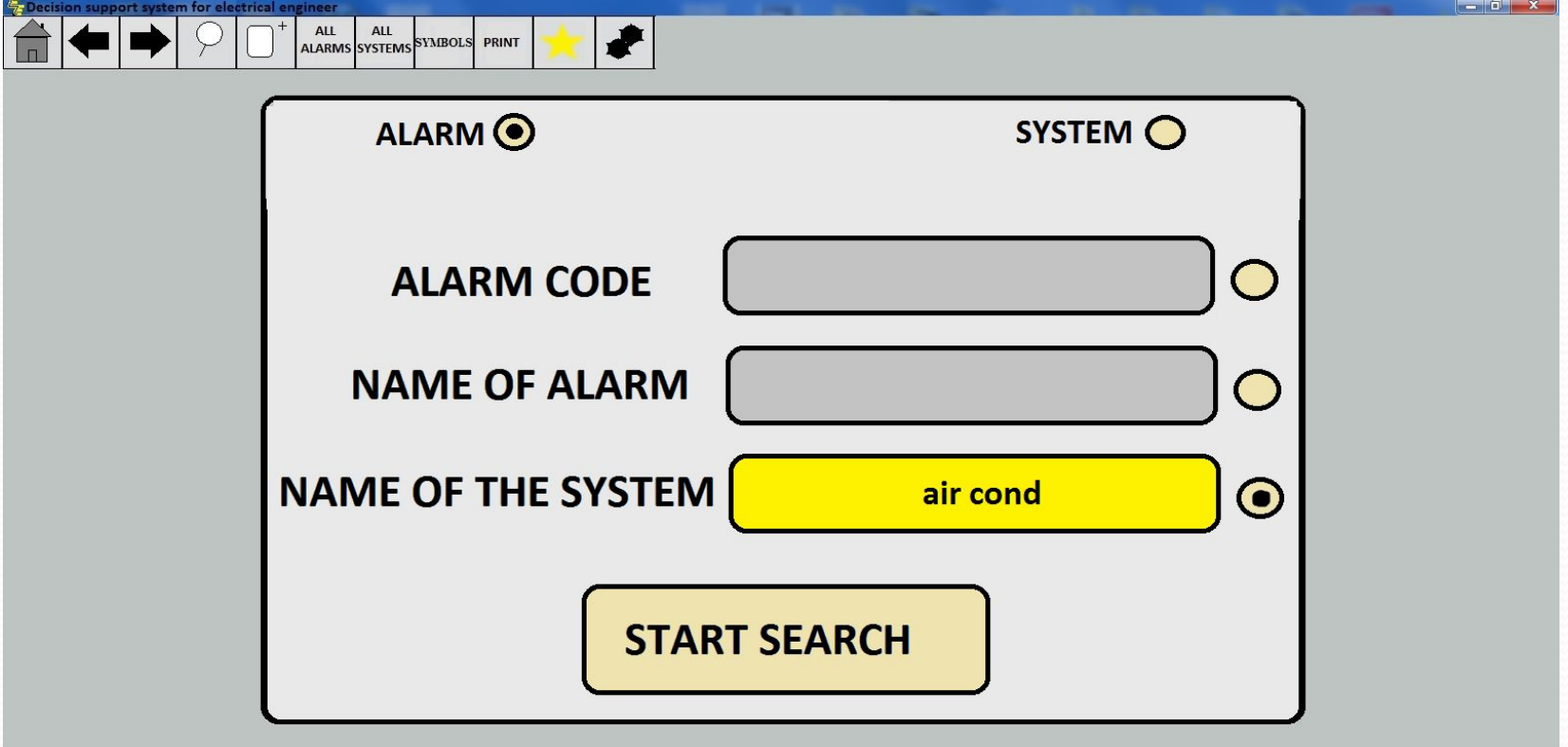

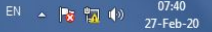

#### *1.4.3.1 Окно "SEARCH". (продолжение). На этой вкладке поиск неисправности осуществлен по имени системы в которой она произошла . Найдено много вариантов содержащих критерии поиска.*

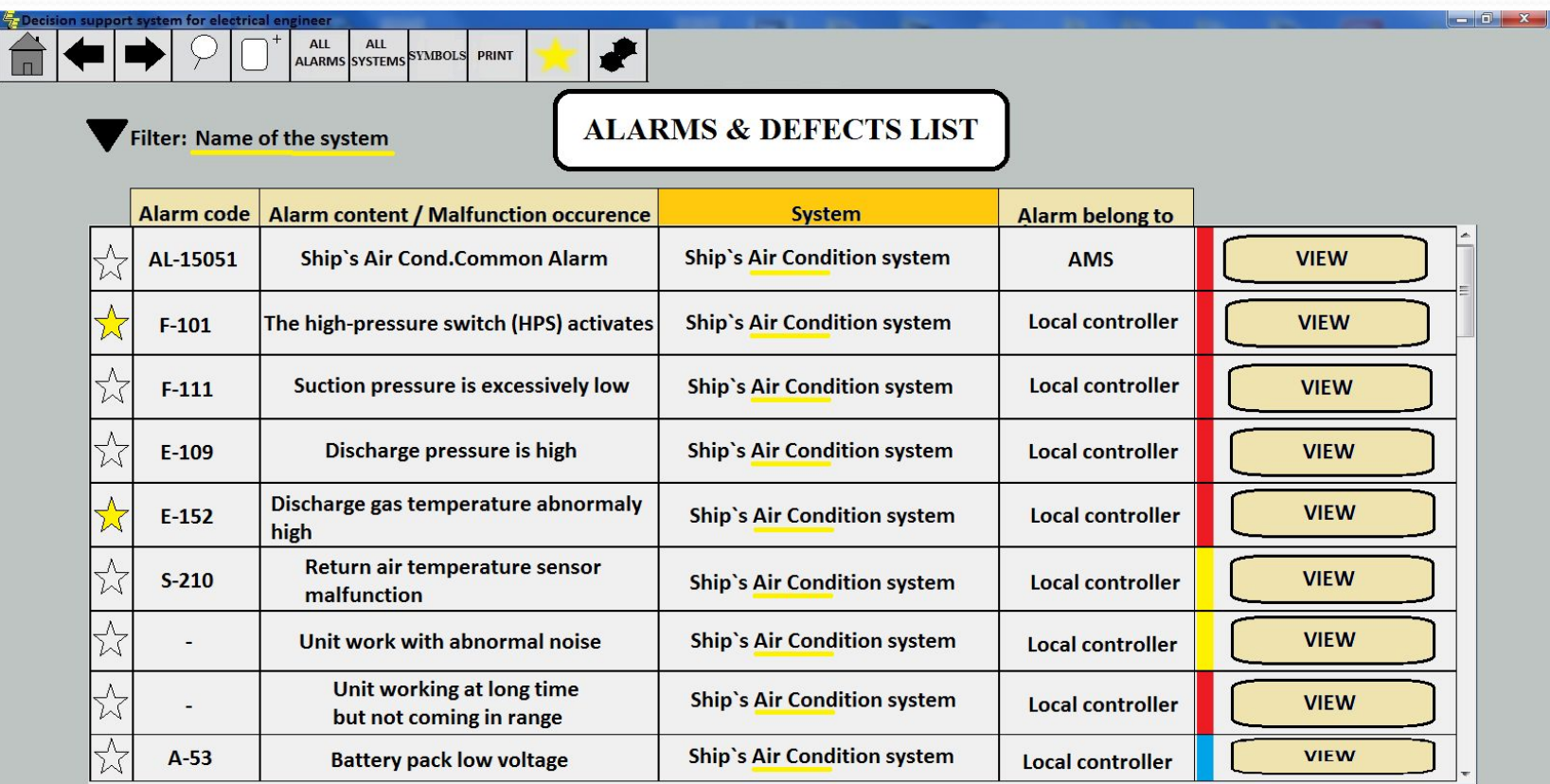

*1.4.4 Окно "SEARCH" (продолжение). На этой вкладке осуществляется поиск конкретной системы по её имени.*

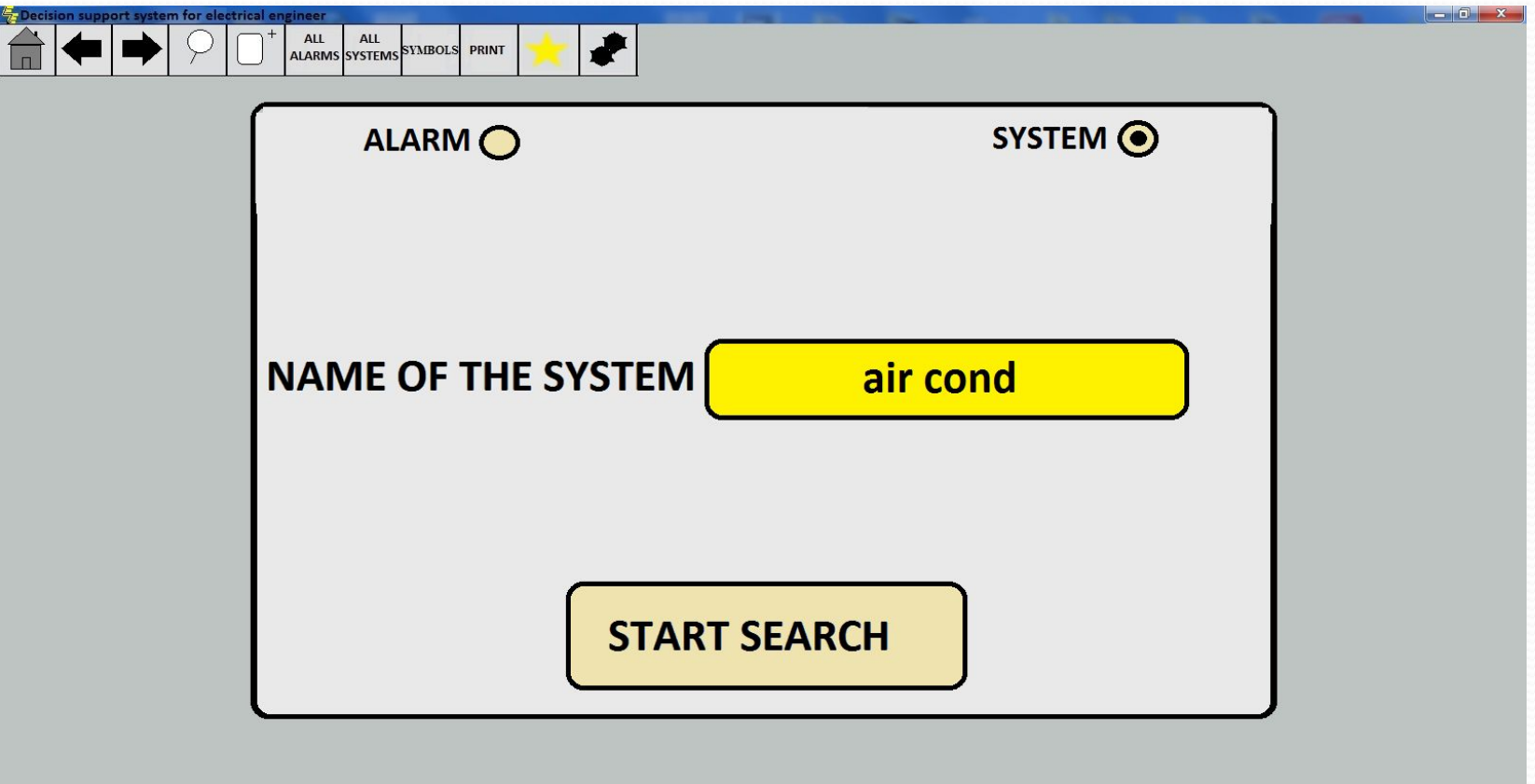

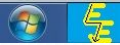

*1.4.4.1 Окно "SEARCH" (продолжение). На этой вкладке осуществлен поиск конкретной системы по её имени. Найдено несколько вариантов соответствующих критериям поиска.*

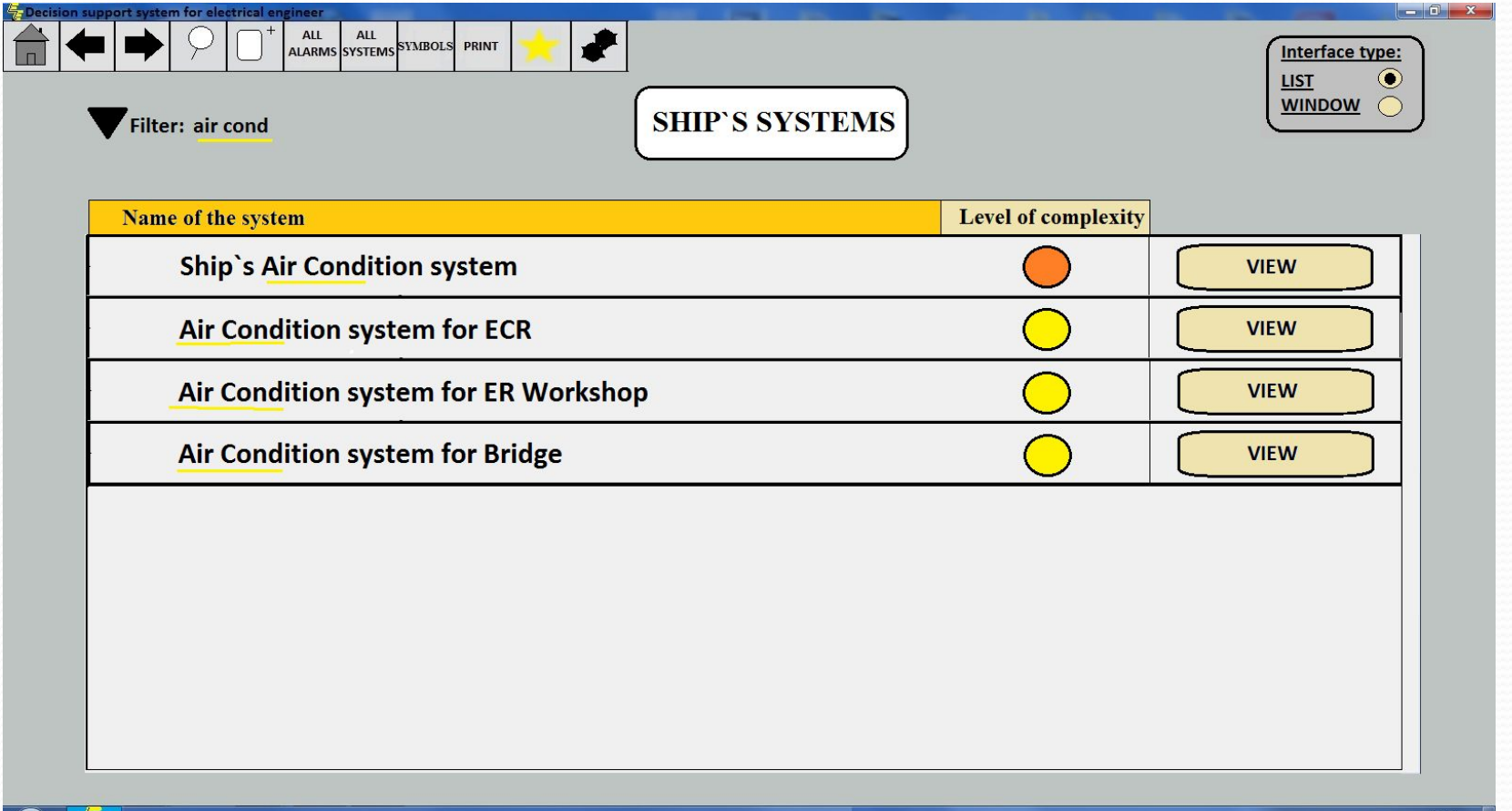

*1.4.4.2 Окно "SEARCH" (продолжение). На этой вкладке выбрана конкретная система из предложенного списка.*

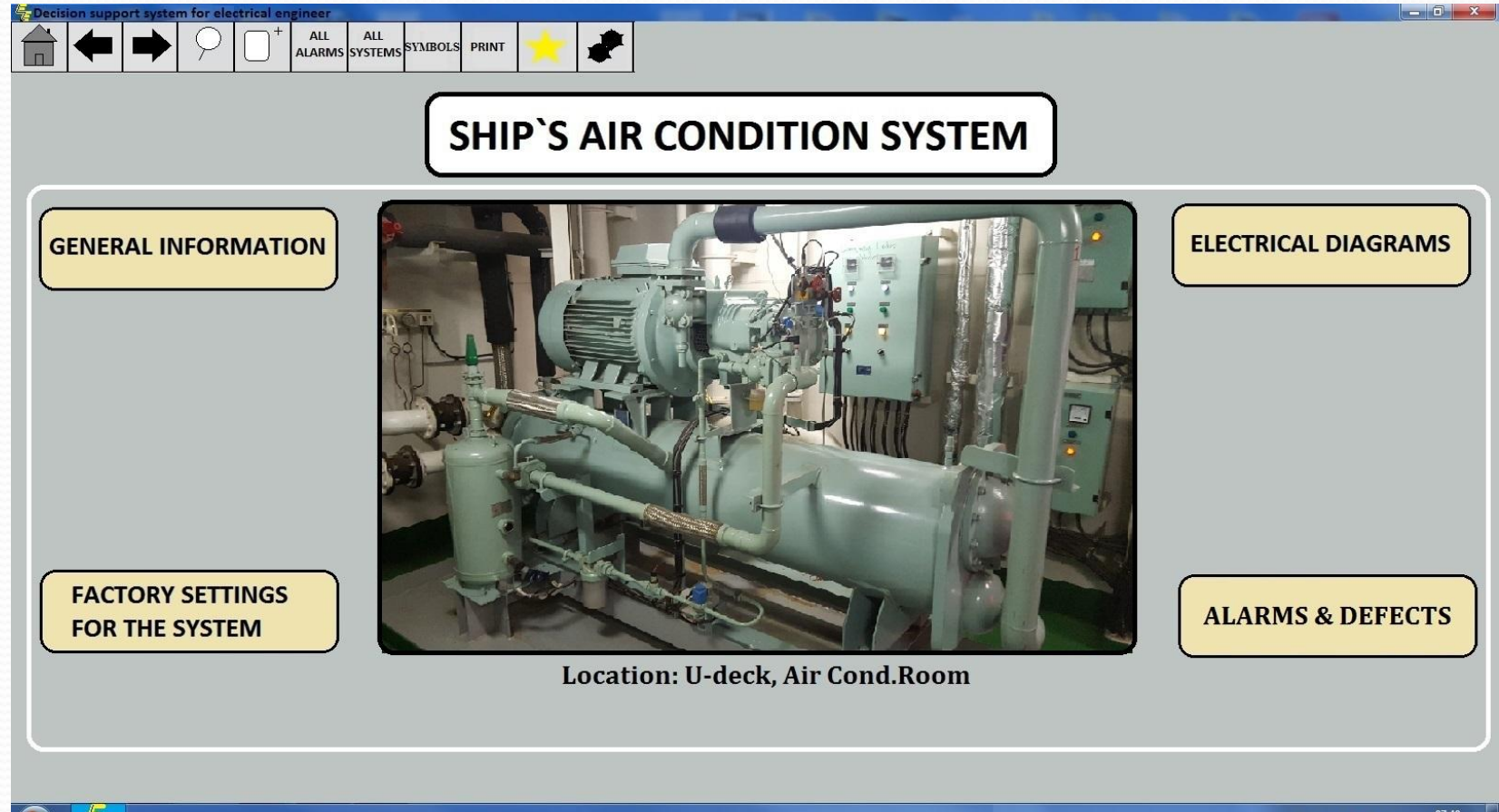

1.5 Окно "FAVORITE". Предоставляет возможность *ǰыȀȁǿǽ* 

 *ǽȁǹǿыDZǯȁь ȀǽȄǿǯǼǴǼǼыǴ ȁǯǻ ǿǯǼǴǴ ȀȁǿǯǼǷȅы. ДǺя ȀǽȄǿǯǼǴǼǷя* 

страницы в избранном, нужно нажать на иконку звездочки с

интересующей оператора неисправностью.

#### *1.5.1 Окно "FAVORITE". На этой вкладке показаны*

#### *страницы сохранённые в "FAVORITE". Иконка "звёздочки" имеет жёлтый цвет.*

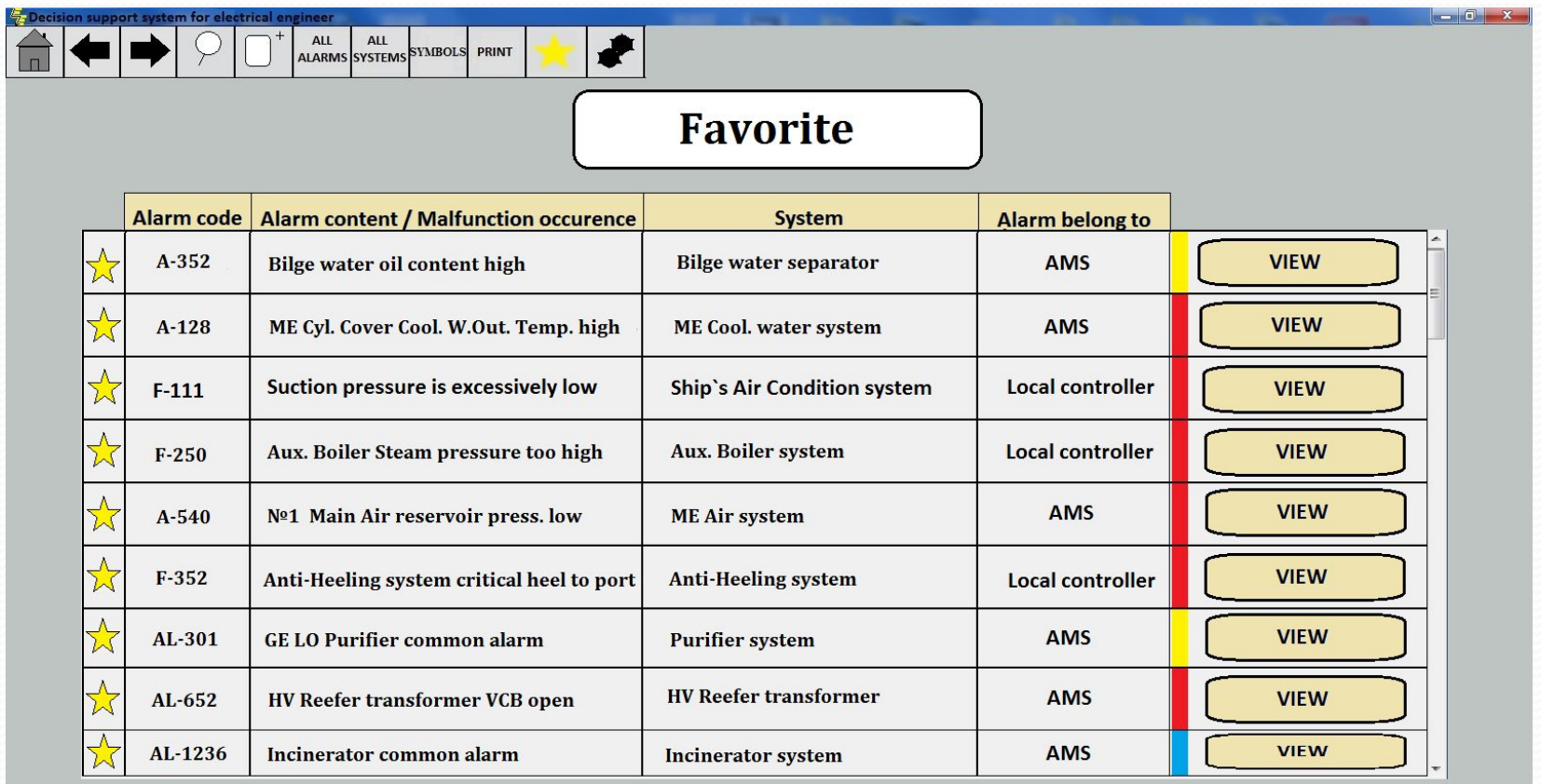

<u>1.6. Окно "SYMBOLS". При нажатии кнопки "SYMBOLS"</u> открывается вкладка со списком всех символов и кнопок  *ǷȀǾǽǺьǶȂǴǻыȄ DZ ǾǿǽDzǿǯǻǻǴ, dzǯёȁȀя ǷȄ ǽǾǿǴdzǴǺǴǼǷǴ.*  Также содержит интерфейс взаимодействия окон программы *между собой.* 

#### *1.6.1 Окно "SYMBOLS". На этой вкладке представлены функции всех навигационных кнопок расположенных в верхней части любого окна программы.*

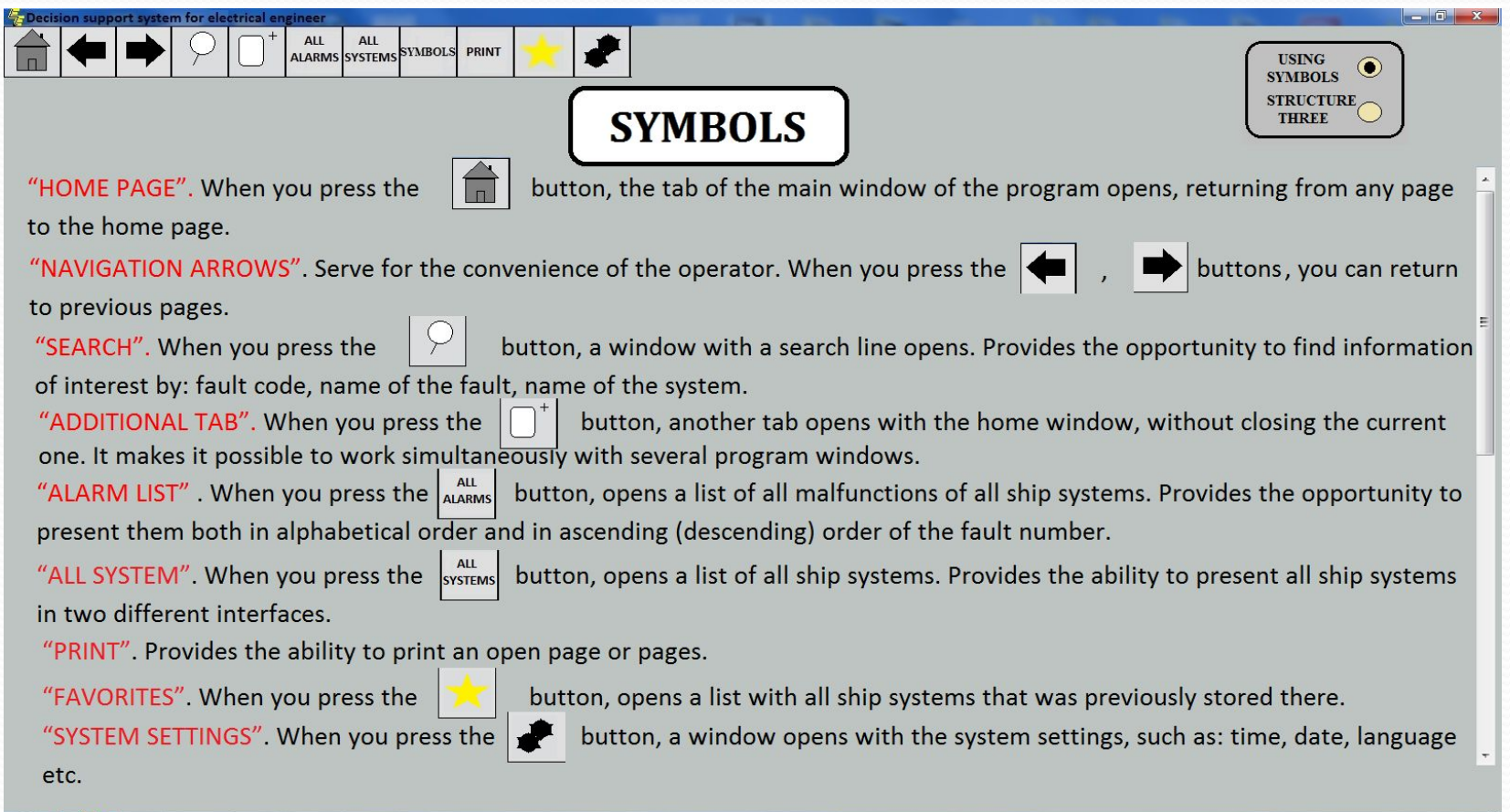

*1.6.2 Окно "SYMBOLS" (продолжение). На этой вкладке представлено описание символов используемых в программе.*

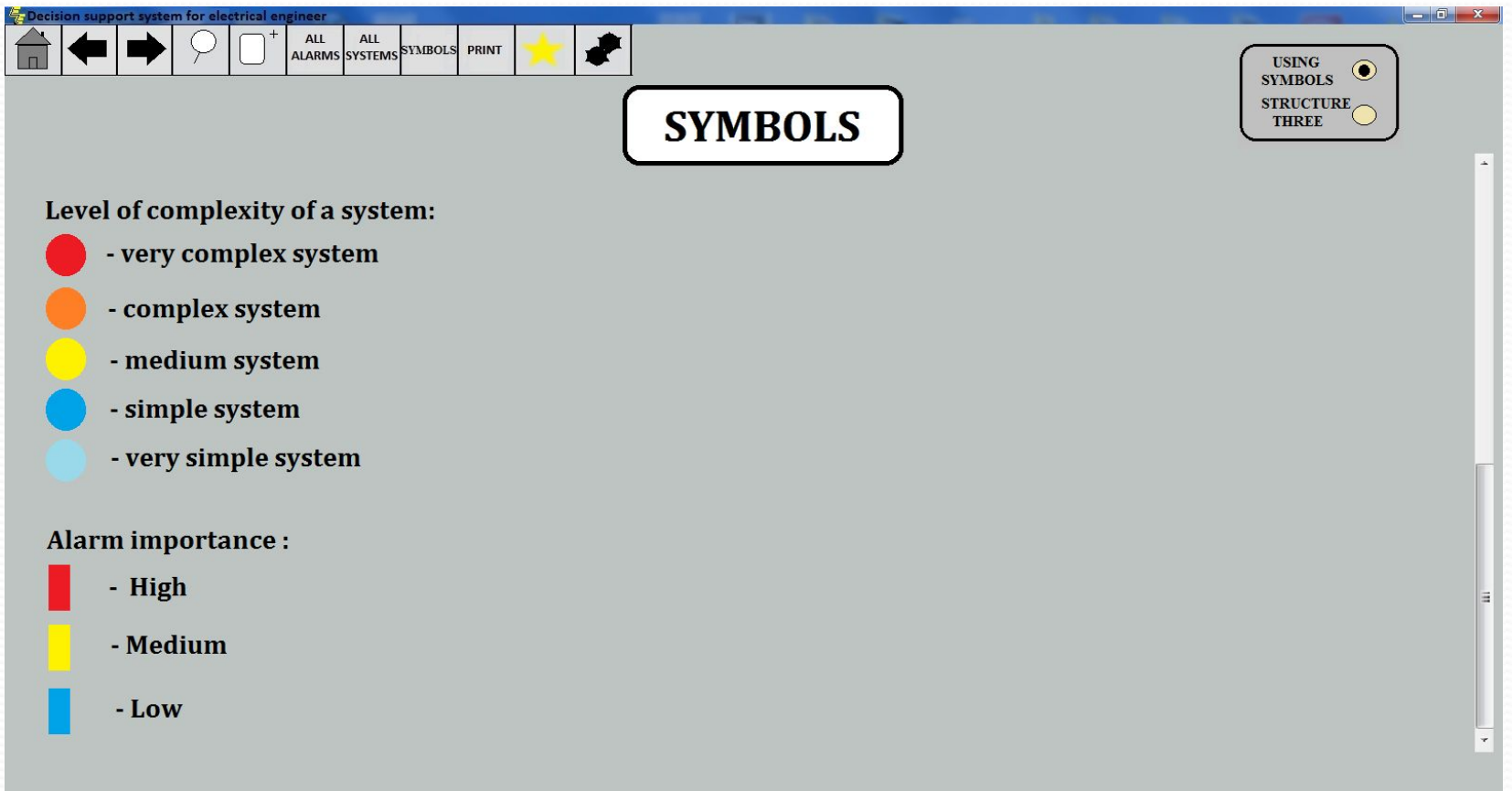

*1.6.3 Окно "SYMBOLS" (продолжение). На этой вкладке показан интерфейс взаимодействия окон программы между собой.*

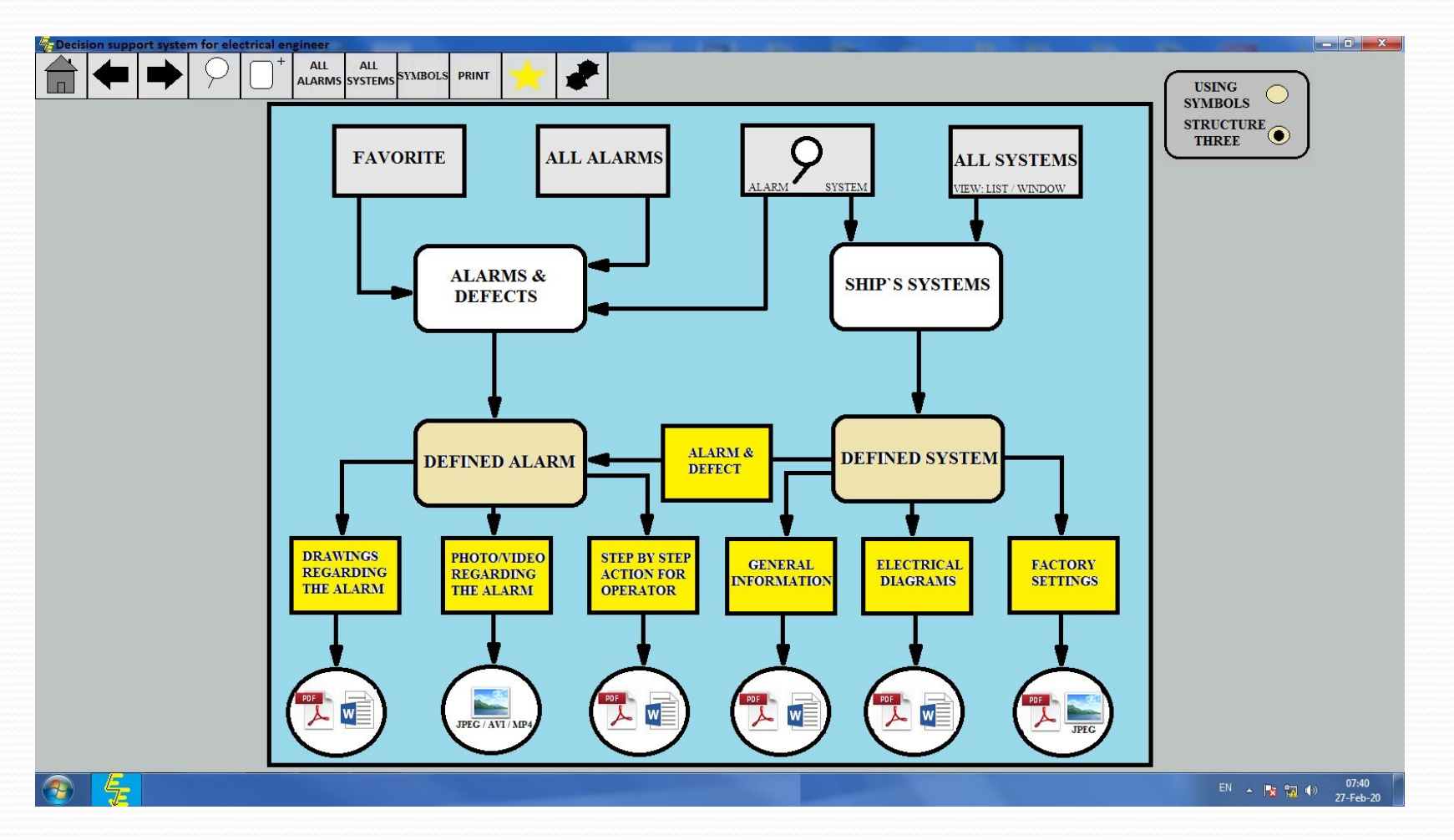

## **РАЗДЕЛ 2. Содержит описание вспомогательных окон программы и функций кнопок.**

#### *2.1 Окно конкретной системы. Имеет четыре вспомогательные кнопки, которые содержат всю информацию по данной системе.*

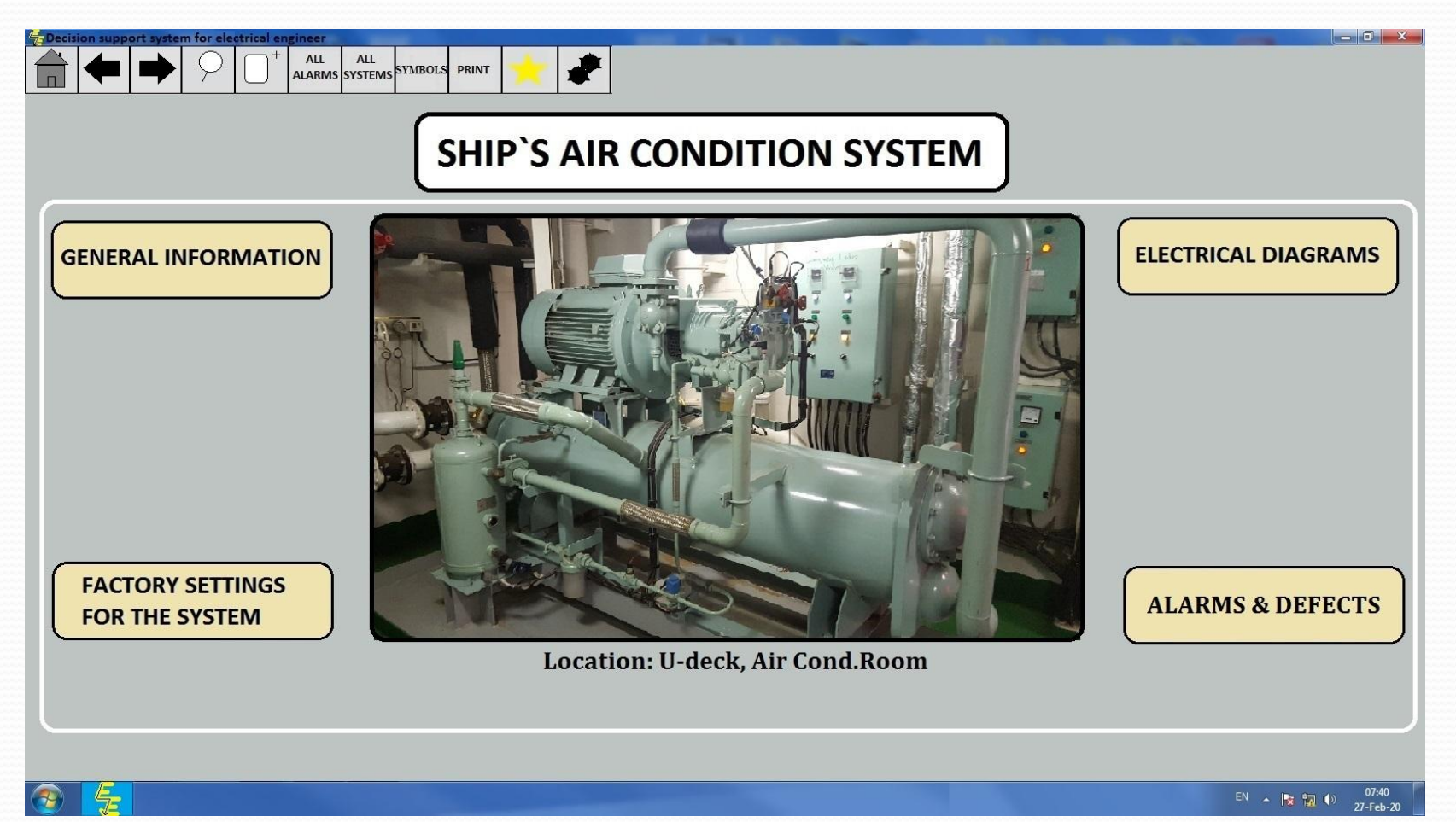

*2.1.1 Кнопка "GENERAL INFORMATION". Открывает окно содержащее файлы с общей информацией: описание принципа действия системы, инструкция по эксплуатации, сроки периодического обслуживания, запасные части и т.д.*

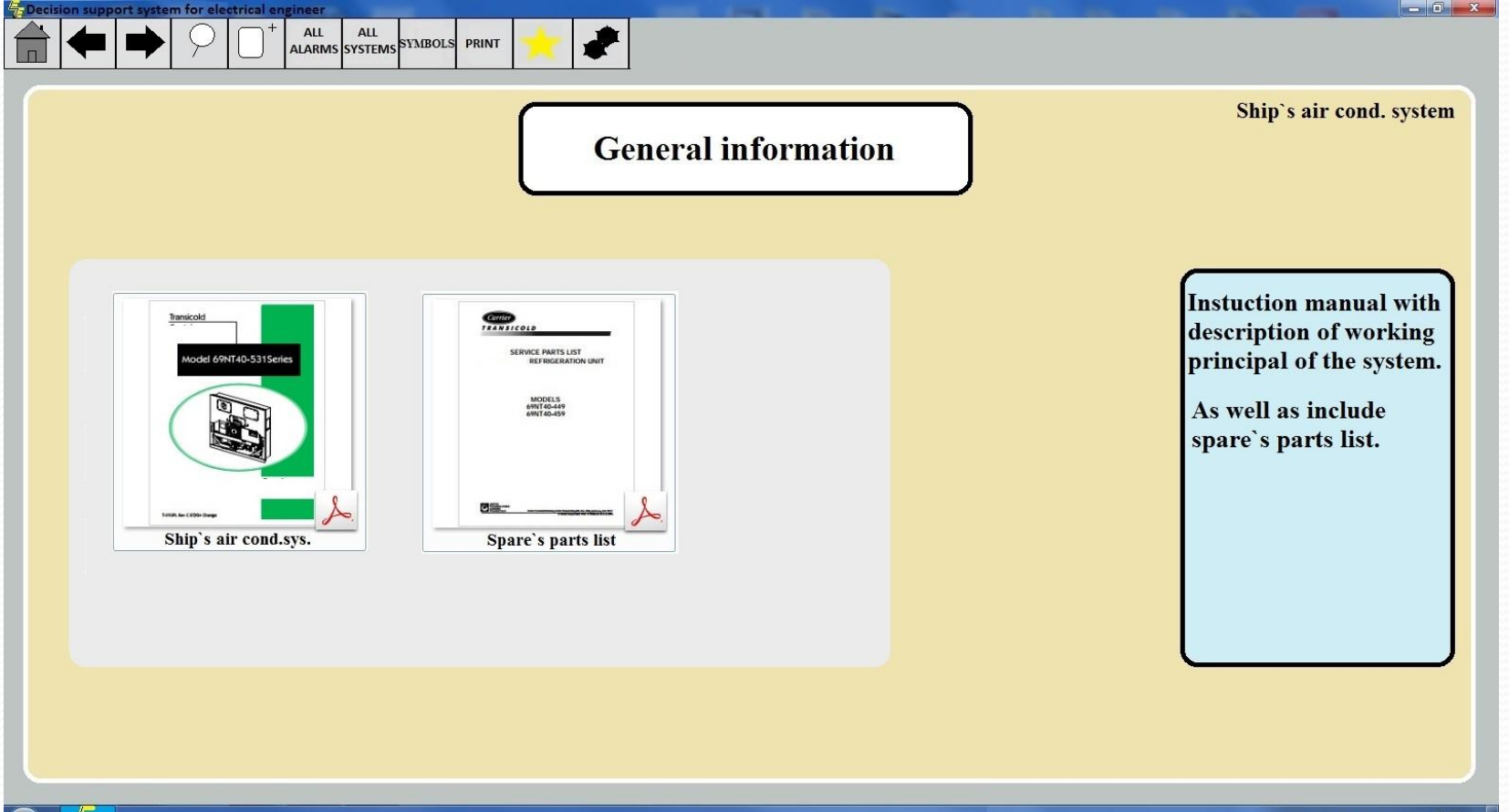

*2.1.2 Кнопка "ELECTRICAL DIAGRAMS". Открывает окно содержащее файлы со всеми электрическими схемами касательно данной системы.*

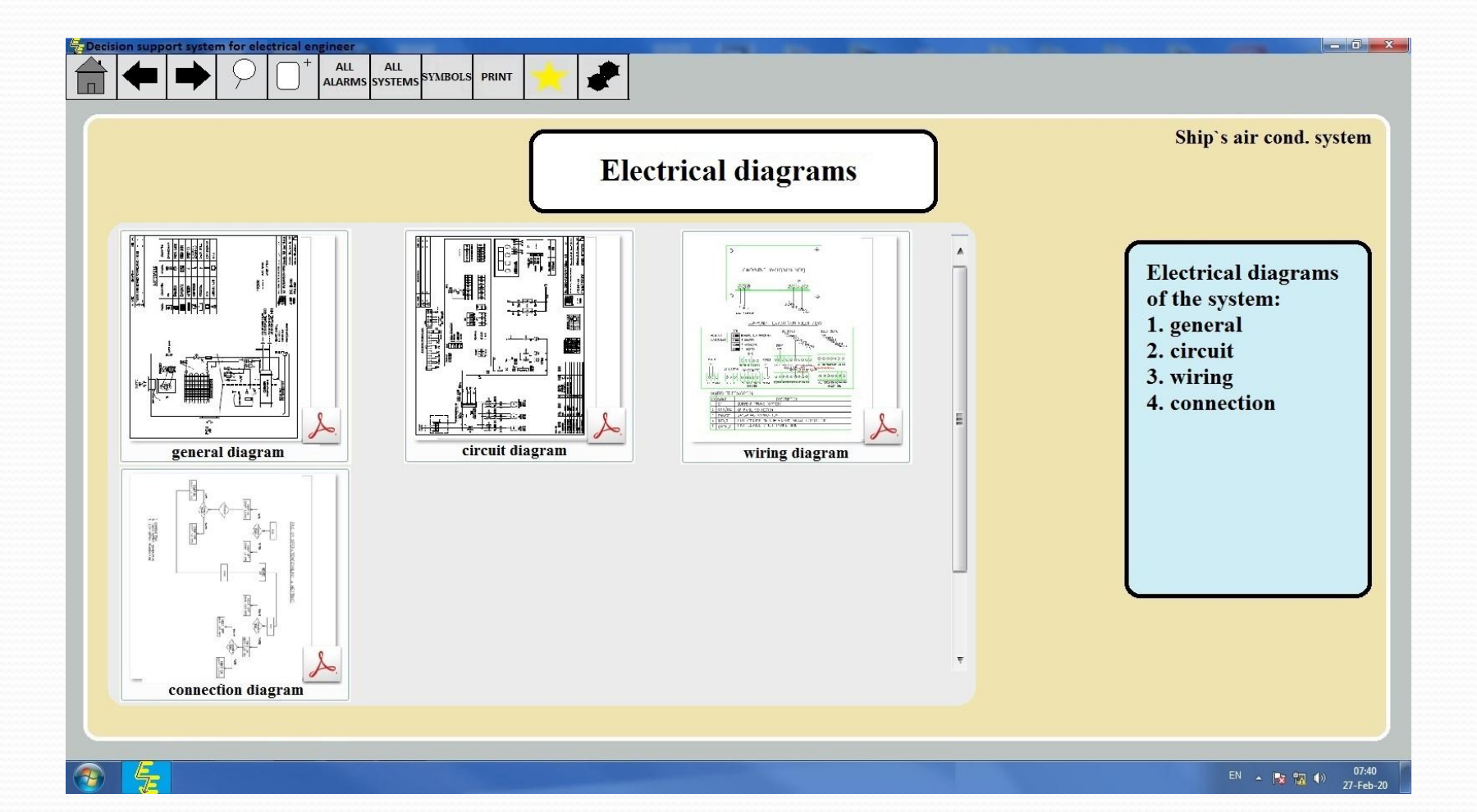

*2.1.3 Кнопка " FACTORY SETTINGS". Открывает окно содержащее файлы с заводскими настройками всех параметров системы для различных режимов работы.*

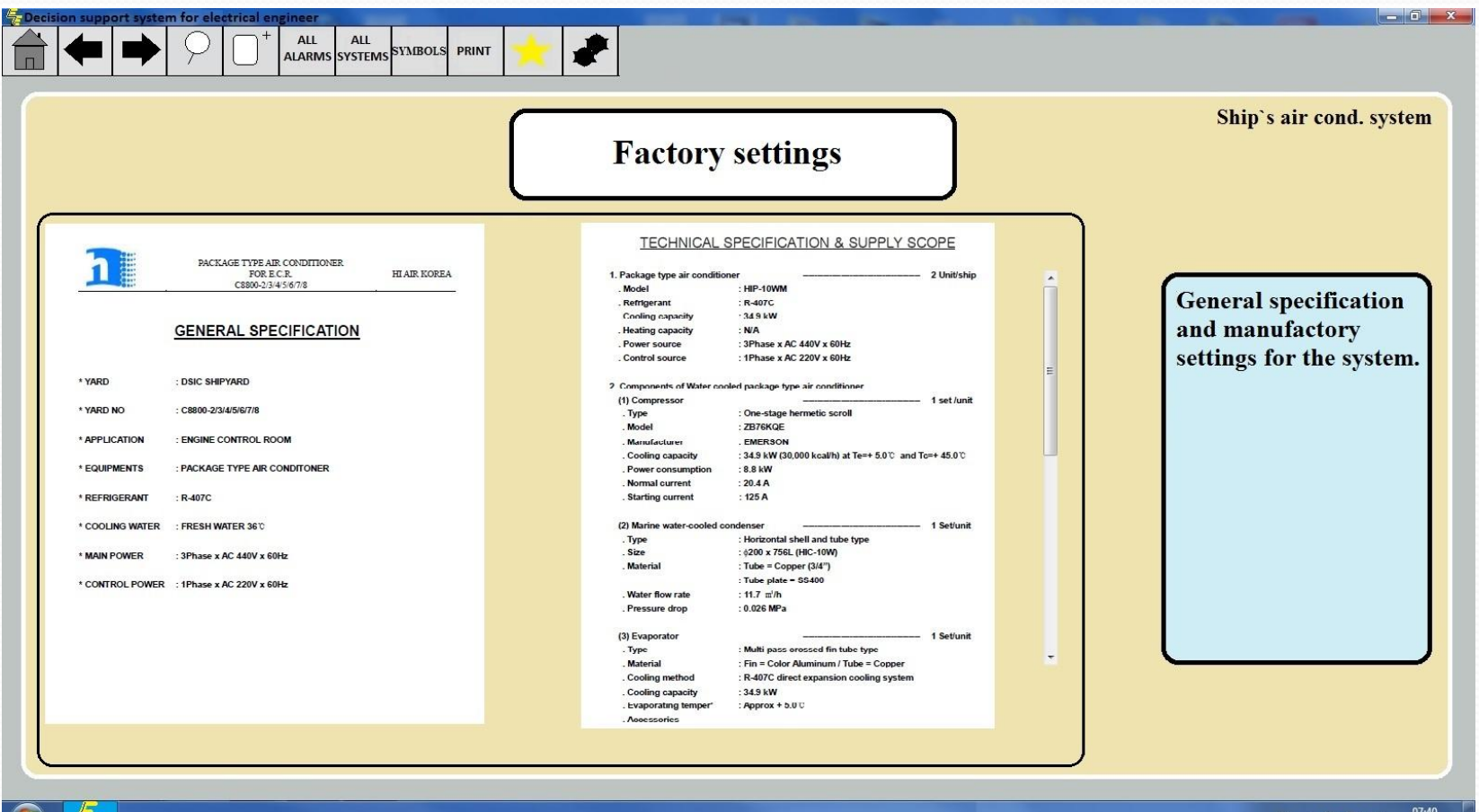

 $\mathbf{x}$   $\mathbf{A}$   $\mathbf{A}$ 27-Feb-20 *2.1.4 Кнопка "ALARMS & DEFECTS". Открывает окно содержащее все возможные неисправности от которых защищена система. А также перечень возможных ненормальных режимов работы системы.*

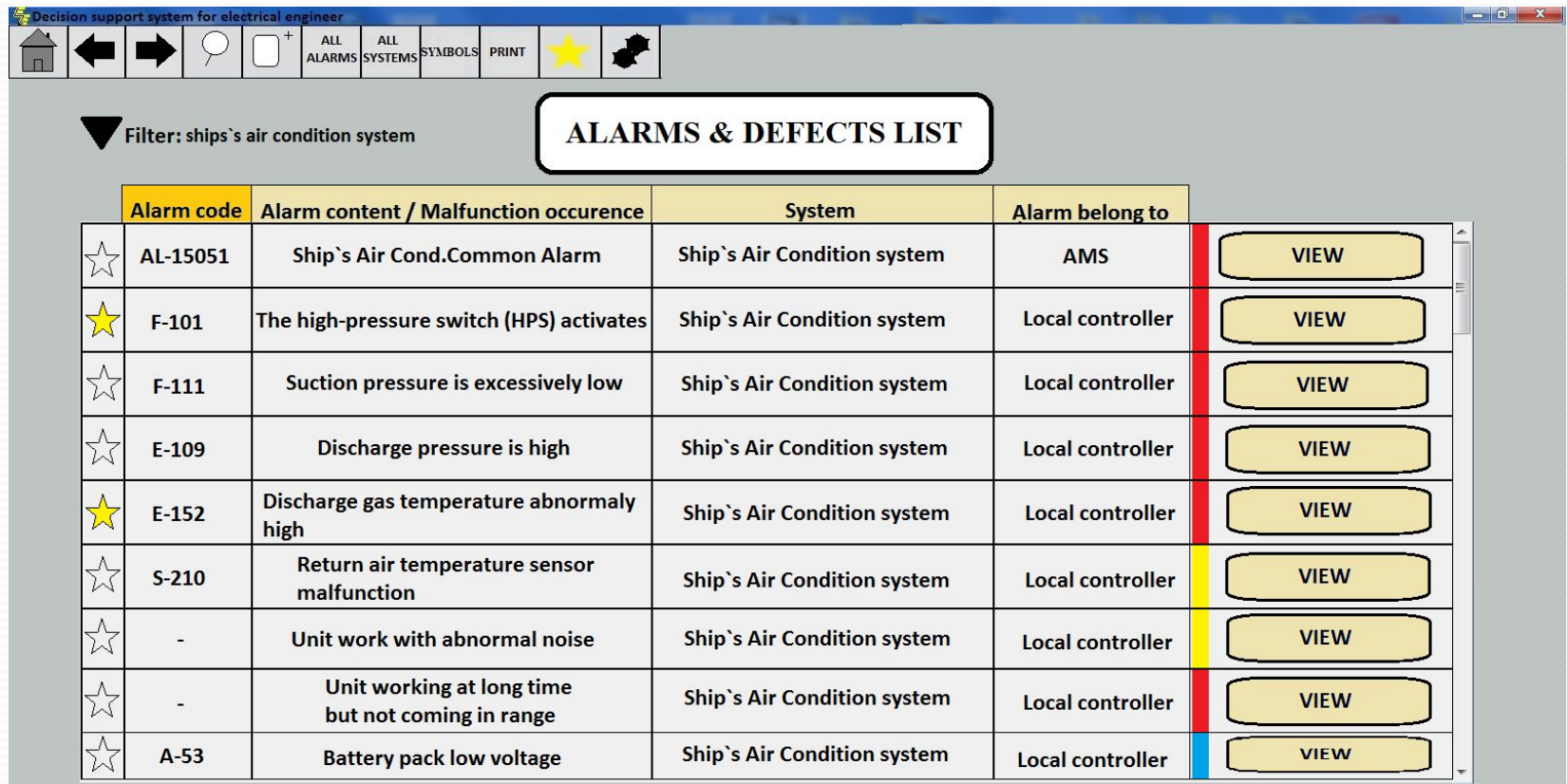

*2.2 Окно "конкретной неисправности". Окно имеет таблицу, в которой перечислены все возможные причины данной неисправности и их признаки, расположенные в порядке приоритетности. Приоритетность определена мнением экспертов в процентах (статична). Также имеется колонка обратной связи от оператора о реальной статистике причины неисправности (динамична). Вкладка имеет три кнопки, в которых находится информация для решения возникшей проблемы.*

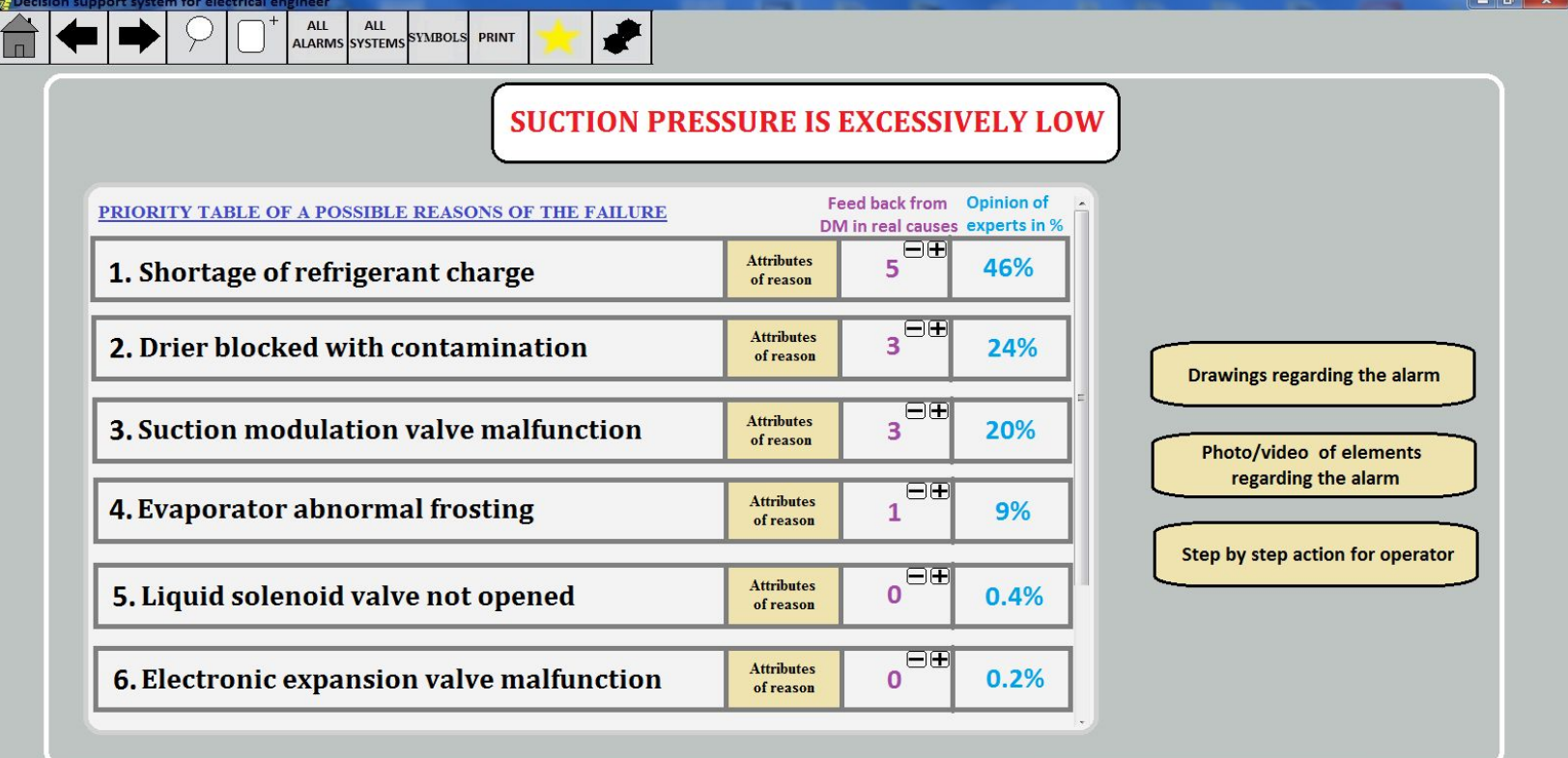

*2.2.1 Окно "конкретной неисправности" (продолжение). На этой вкладке нажата кнопка "Attributes of reason" одной из возможных причин неисправности. Во в сплывающем окне перечислены все признаки которые могут проявляться при этой причине.* 

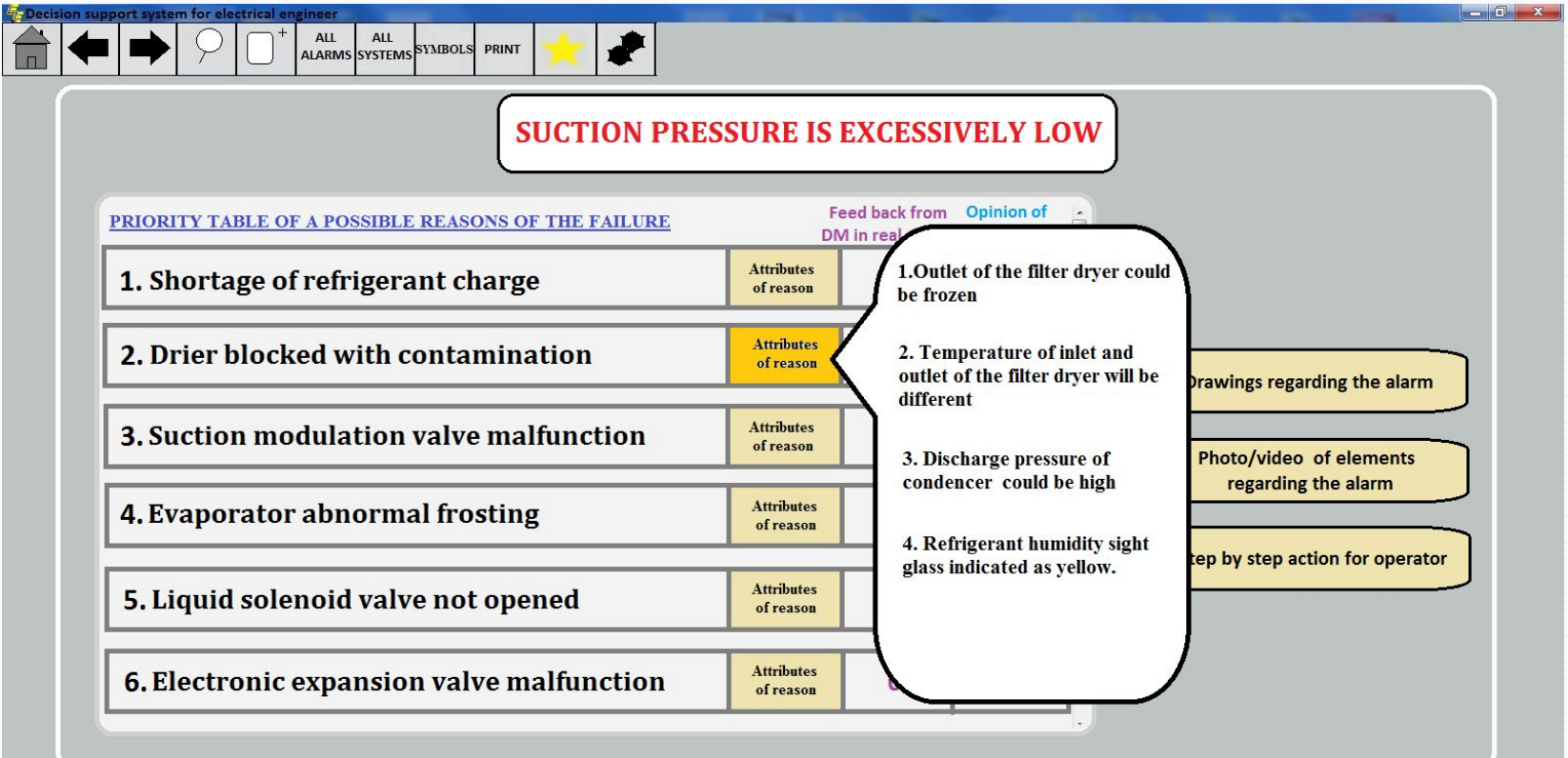

*2.2.2 Кнопка* "Drawings regarding the alarm". Открывает окно содержаще *файлы с электрическими схемами , по конкретной неисправности, показывающими все соединительные узлы для конкретного сигнала от датчика до процессора (с опорными значениями сигнала на каждом узле). Также здесь описаны назначения и принципы действия всех элементов используемых в схемах.*

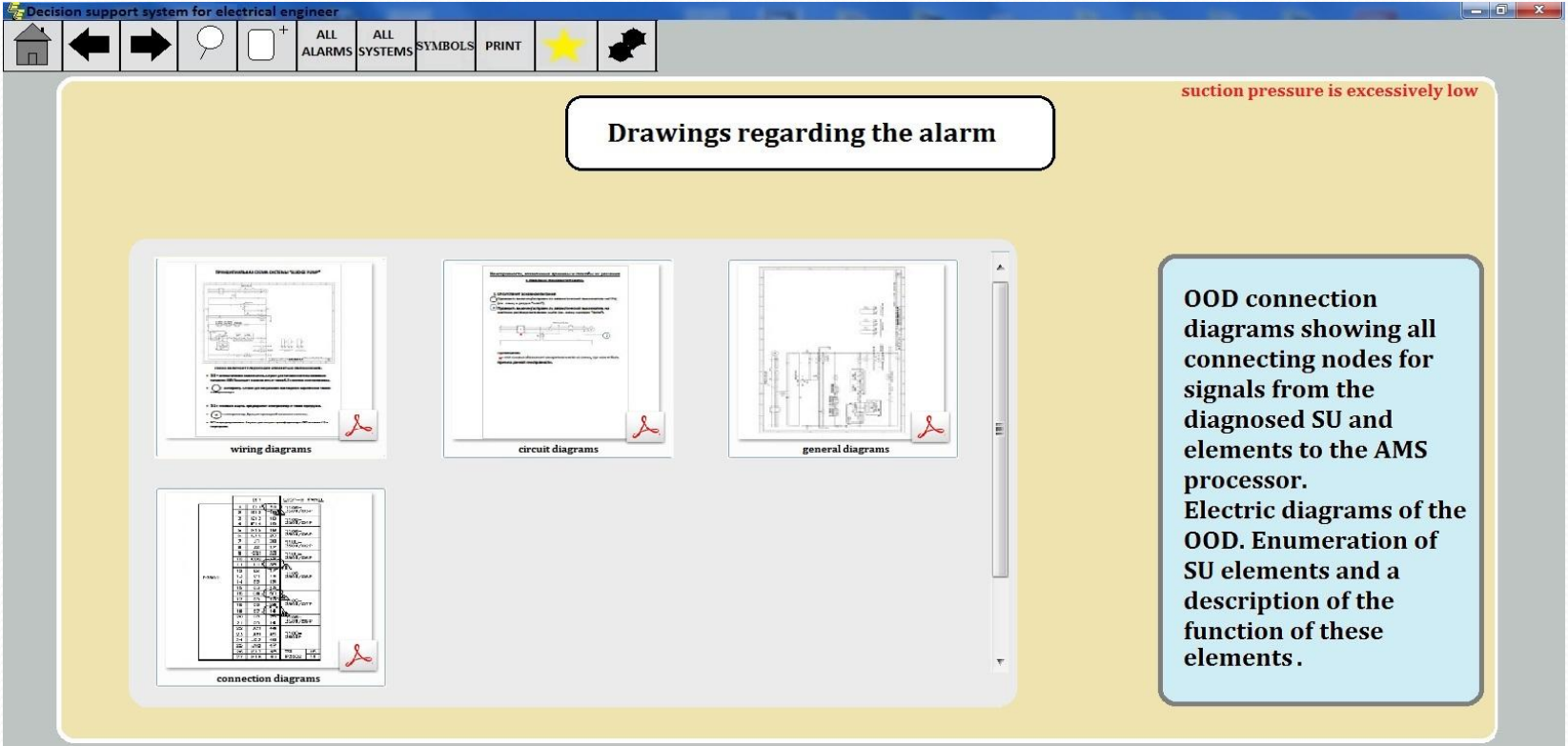

*2.2.3 Кнопка "Photo/video of elements regarding the alarm". Открывает окно содержащее фотографии физического расположения всех элементов и узлов системы, а также мест контрольных точек для измерения правильности сигнала.* 

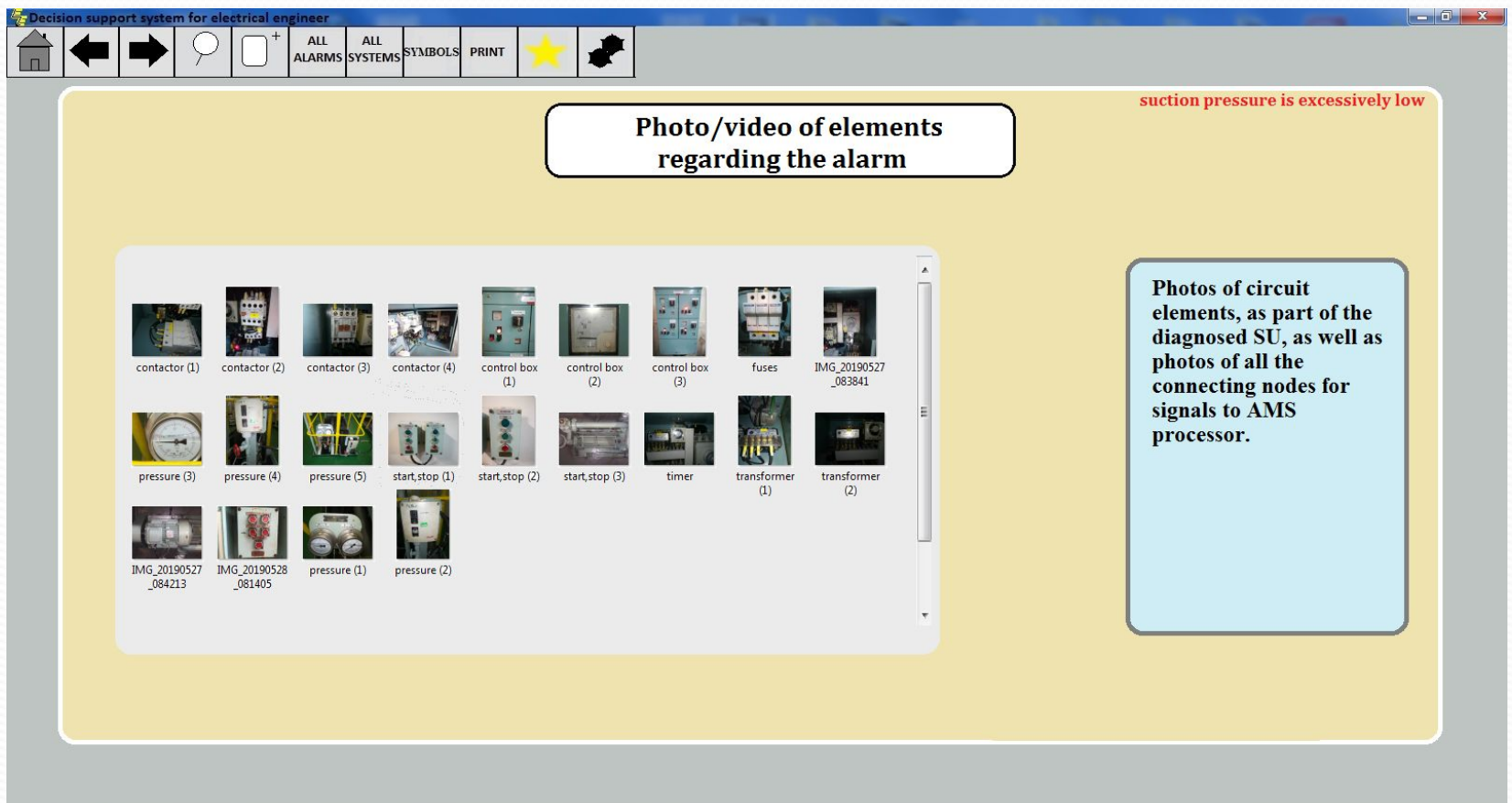

*2.2.4 Кнопка "Step by step action for operator". Открывает окно содержащее подробный алгоритм действий для ЛПР для проверки конкретной причины неисправности системы.*

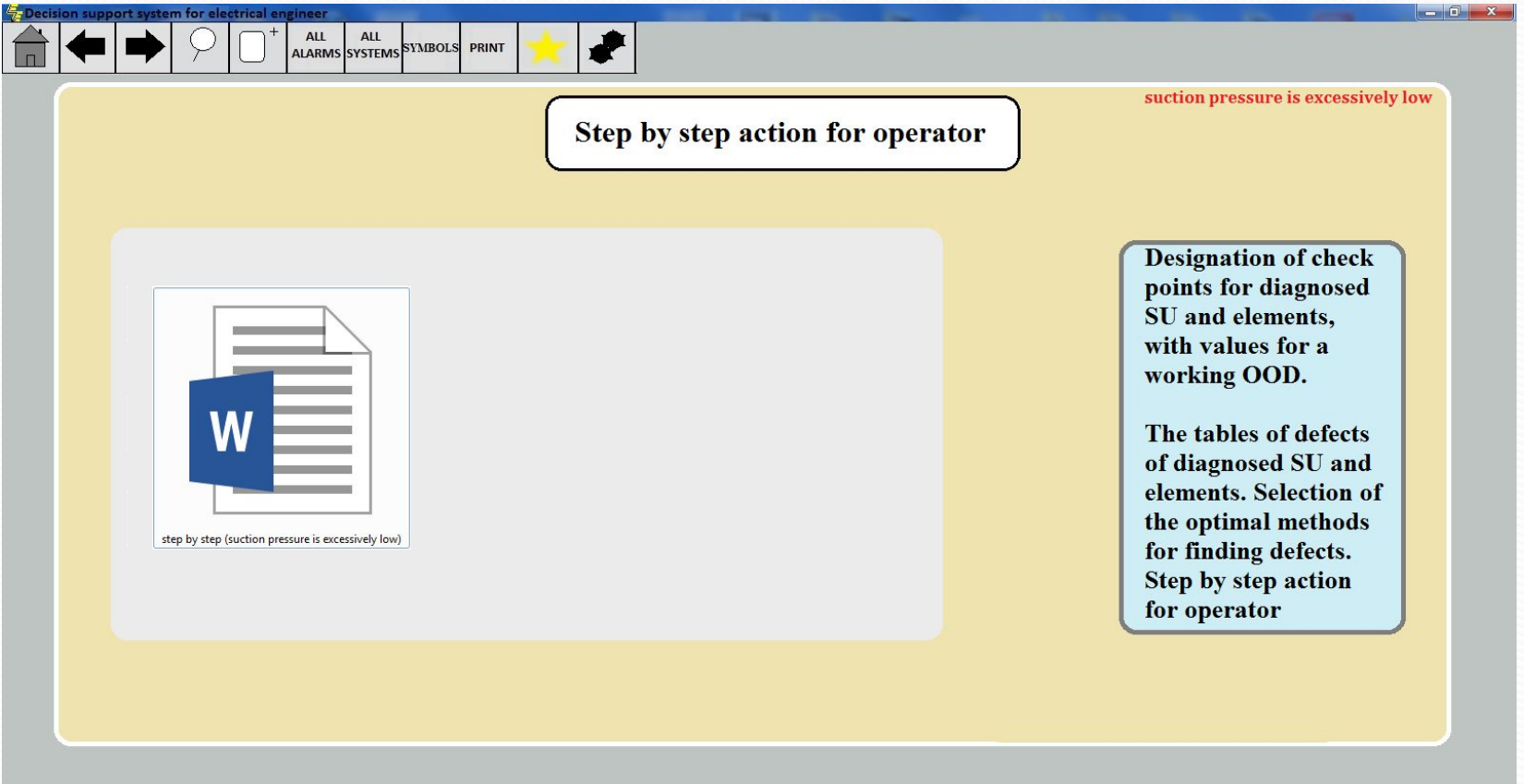

**РАЗДЕЛ 3. Содержит описание взаимодействия окон программы между собой.**

#### *3.1 Структурная схема показывающая взаимодействия окон между собой.*

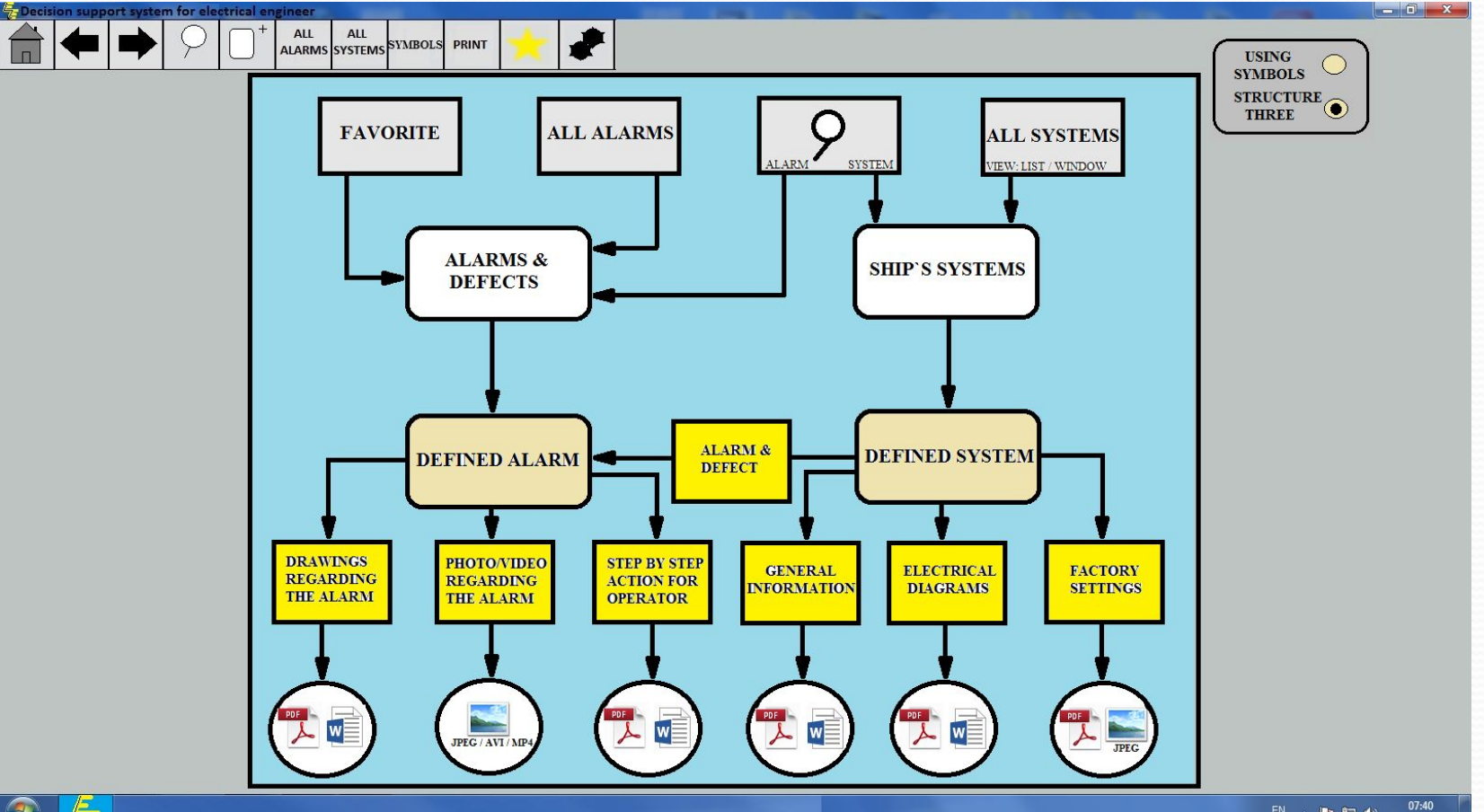

 *Открытие главных окон может осуществляться с любой вкладки программы, путем выбора нужной иконки в верху вкладки. Все вспомогательные вкладки открываются путем нажатия кнопки "VIEW" напротив конкретной неисправности либо системы. Доступ к базе знаний осуществляется нажатием нужной кнопки на вспомогательной вкладке.*

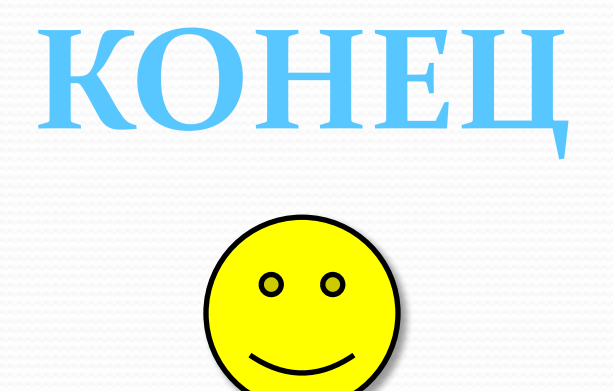